# Canon GX4030

# 設置・ 基本操作 マニュアル 取扱説明書

## 各部の名称

プリンターをセットアップする (はじめて使うときの準備)

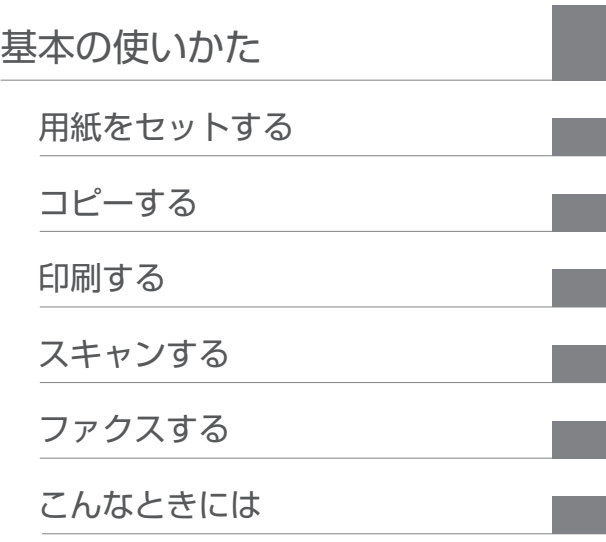

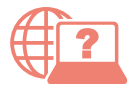

オンラインマニュアルもあります。 本書のほかに、パソコンやスマートフォンか らインターネットに接続して読むオンライン マニュアルがあります。

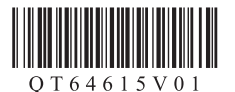

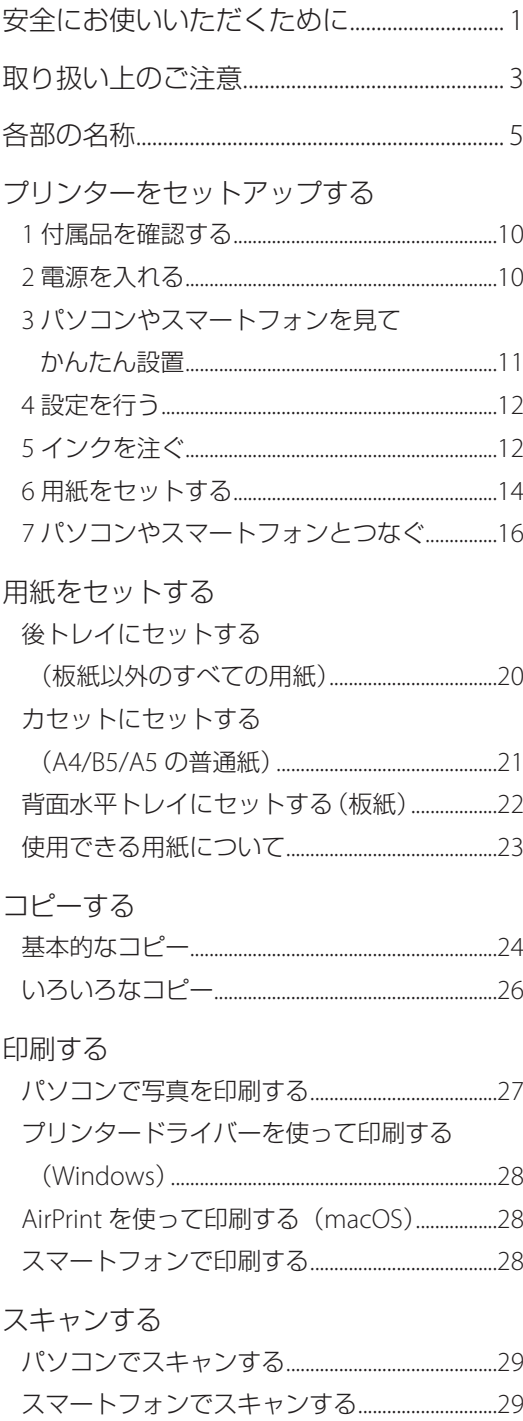

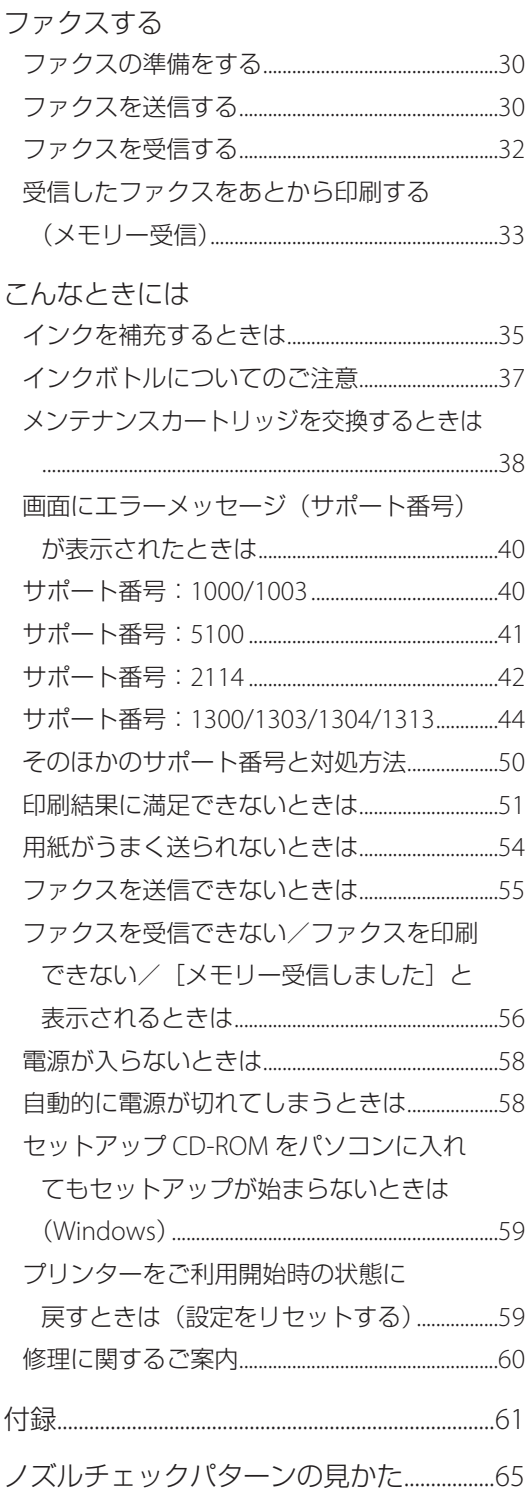

# 安全にお使いいただくために

安全にお使いいただくために、以下のことを必ず お守りください。また、本製品の取扱説明書(本 書やオンラインマニュアル)に記載されていない ことはしないでください。火災・感電など思わぬ 事故の原因になります。各安全マーク / 宣言文は、 それぞれ該当する国 / 地域の電圧 / 周波数にのみ 有効です。

### 参考

本書に記載されていない故障に関する注意事項について は、オンラインマニュアルをお読みください。

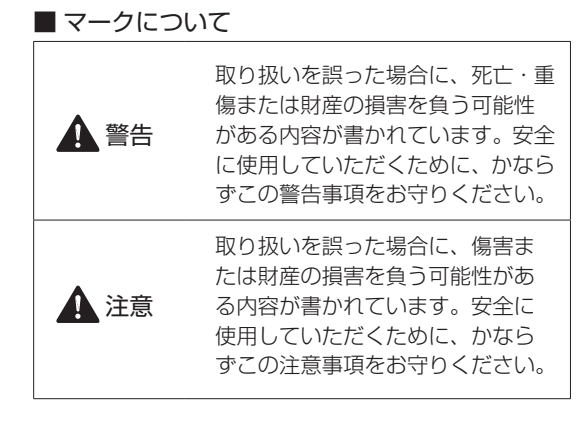

### 警告

### 心臓ペースメーカーをお使いの方へ

本製品からは微弱な磁気が出ています。異常を感 じた場合は、本製品から離れ、医師にご相談くだ さい。

### 以下の場合はすぐに電源を切ってください

そのまま使用すると、火災や感電の原因になりま す。すぐに電源ボタンを押して電源を切り、電源 プラグをコンセントから抜いた上、修理を依頼し てください(P.60)。

- 本体内部に異物(金属片や液体など)が入った。
- 発煙した、異臭がする、異音がする。
- 電源プラグや電源コードが、発熱している、錆 びている、曲がっている、擦れている、損傷が ある。

### 守ってください(火災・感電・けがの原因)

- ●本製品をアルコール、シンナーなどの可燃性溶 剤の近くに設置しない。
- 本製品を分解、改造しない。
- 付属のケーブル類を使用する。また、付属のケー ブル類を、他の機器に転用しない。
- 指定された電源電圧や周波数以外で使用しな  $\left\{ \cdot\right\}$
- 電源プラグを確実にコンヤントの奥まで差し込 む。
- 電源プラグは濡れた手で抜き差ししない。
- 電源コードやケーブル類を傷つけない/加工し ない/引っ張らない/束ねない/結ばない/無 理に曲げない。
- 電源コードに重いものをのせない。
- ●1つのコンセントに複数の電源プラグを差し込 まない。延長コードを複数接続しない。
- 近隣で雷が発生したときは、電源プラグをコン セントから抜き、本製品を使用しない。
- 清掃するときは、ケーブル類と電源プラグは必 ず抜き、アルコール、シンナーなどの可燃性の 高いスプレーや液体は使用しない。
- 電源プラグや電源コードは 1 か月に 1 度コンセ ントから抜いて、ほこりがたまっていないか、 発熱、錆び、曲がり、擦れ、亀裂のような異常 な状態になっていないかを確認する。

## 安全にお使いいただくために

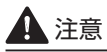

- 印刷中はプリンター内部に手を入れないでくだ さい。
- 印刷直後、プリントヘッドの金属部分に手を触 れないでください。
- ●本体の可動部周辺に下記のマークが表示されて います。手を触れたり、指を入れたりしないよ うに注意してください。なお、お使いの機種に よってはマークが表示されていない場合もあり ます。

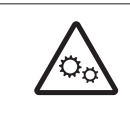

可動部あり 可動路もしくは可動領域から体を 離してください。

- インクボトルについて
- お子様の手の届かないところに保管してくださ い。
- インクは飲み物ではありません。 誤ってなめたり、飲んだりした場合は、口をす すぐか、コップ 1、2 杯の水を飲み、直ちに医 師にご相談ください。また、インクが目に入っ た場合は、すぐに水で洗い流し、直ちに医師に ご相談ください。
- インクが皮膚に付着した場合は、すぐに水や石 けん水で洗い流してください。万一刺激が残る 場合は、直ちに医師にご相談ください。
- 保管する際は、インクボトルのボトルキャップ をしっかりと閉めて、常時立てた状態で保管し てください。横に倒すと、インクが漏れる可能 性があります。
- インクタンクにインクを補充する際は、インク が周囲に飛び散らないように、十分ご注意くだ さい。
- インクが衣服や持ち物に付着した場合、洗って も落ちない可能性があります。
- 火気の近く、暖房器具の近く、自動車の中など、 高温となる場所に放置しないでください。容器 が変形してインクが漏れたり、インクの品質が 劣化したりする可能性があります。
- インクボトルに衝撃を与えないでください。イ ンクボトルが破損したり、ボトルキャップが外 れたりすることで、インクが漏れる可能性があ ります。
- 他の容器に入れ替えないでください。インクの 誤飲、誤用の原因となったり、インクの品質が 劣化したりする可能性があります。
- 当社指定のプリンターにインクを補充する目的 以外に使用しないでください。
- 水で薄めたり、他のインクなどと混ぜたりしな いでください。プリンター本体が故障する原因 となる可能性があります。

### プリンターを運ぶときは

図のように、必ず本体側面を両手でしっかり支え て持ってください。

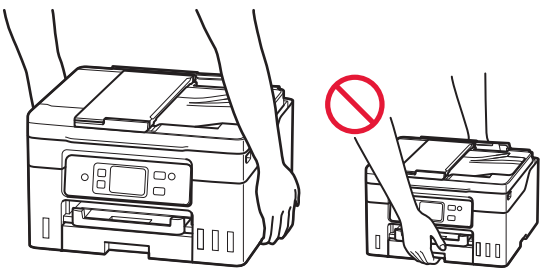

# 取り扱い上のご注意

### ■ 電源について

- 電源ランプ点灯時に電源プラグを抜かないでく ださい。プリントヘッドに異常が発生し、きれ いに印刷できなくなるおそれがあります。電源 ボタンを押し、電源ランプが消えたことを確認 してから電源プラグを抜くようにしてくださ い。
	- 1. プリンターの雷源ボタンを押して雷源を切 り、電源ランプが消えたことを確認する。

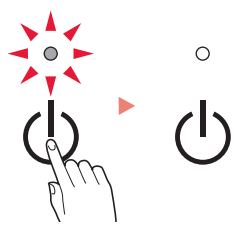

2. 電源プラグをコンセントから抜く、または、 テーブルタップのスイッチを切る。

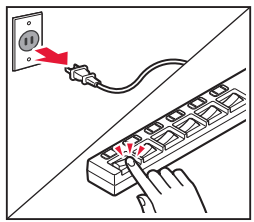

● 印刷中に電源ボタンを押さないでください。 パソコンから送られた印刷データが本体に蓄積 されて印刷できなくなることがあります。 印刷を中止する場合は、ストップボタンを押し てください。

### ■ インク

● キヤノン純正品以外のインクのご使用は、印刷 品質の低下やプリントヘッドの故障の原因とな ることがあります。安全上問題はございません が、まれに、純正品にないインク成分によると みられるプリントヘッド部分の発熱・発煙事例 \* も報告されています。キヤノン純正インクのご 使用をお勧めします。

(\* すべてのキヤノン純正品以外のインクについて上 記事例が報告されているものではありません。)

● キヤノン純正品以外のインクのご使用に起因す る不具合への対応につきましては保証適用外と なります。

※インクの補充については「インクを補充する ときは」(P.35)を参照してください。

### ■ お買い求めの国・地域以外への持ち出し に関する注意事項

- ●本製品はお買い求めの国·地域仕様の製品です。 法律または規制により、お買い求めの国・地域 以外では使用できない場合があります。
- それらの国·地域でこの製品を使用して罰せら れても、弊社は一切責任を負いかねますのでご 了承ください。

### ■ プリンターの修理依頼・貸与・譲渡・破 棄をするときの注意

- プリンターに個人情報を登録している場合、各 種パスワードなどのセキュリティ情報を設定し ている場合は、それらの情報がプリンター内に 残っている可能性があります。
- ●情報の漏洩をさけるため、プリンターを修理· 貸与などで一時的に手放すときや、譲渡または 破棄するときは、「プリンターをご利用開始時 の状態に戻すときは(設定をリセットする) (P.59)を参照の上、操作してください。

## 取り扱い上のご注意

### ■ その他

- プリンターを「傾ける」、「立てる」、「逆さにする」 などの行為はやめてください。インクが漏れる 恐れがあります。
- 原稿をセットするときには、以下のことに注意 してください。スキャナーが正しく動作しなく なったり、原稿台のガラス面が破損したりする ことがあります。
	- 原稿台のガラス面に 2.0 kg 以上の物をのせない
	- 原稿を強く押さえる (2.0 kg を超える力で) など、 原稿台のガラス面に重みをかけない
- プリントヘッドやインクボトルを火中に投じな いでください。
- プリントヘッドやインクボトルに穴を開けるな どの改造や分解をするとインクが漏れ、故障の 原因となることがあります。改造・分解はお勧 めしません。
- 長期間印刷しないとプリントヘッドが乾燥して 目づまりを起こすことがあります。最低でも、 月に一度は印刷することをお勧めします。
- 消費されたインクは、メンテナンスカートリッ ジ内部の「インク吸収体」に吸収されます。イ ンク吸収体が満杯になるとエラーメッセージが 表示され、交換が必要となります。
- 初めてプリンターをご使用になる際は、プリン トヘッドのノズルにインクを満たし、印刷可能 な状態にするため、インクを消費します。この ため、同梱されているインクボトルは 2 回目以 降に使用するインクボトルより印刷可能枚数は 少なくなります。きれいな印刷を保つためにイ ンクが使われることもあります。本製品には、 インクがふき出されるノズルを自動的にクリー ニングし、目づまりを防ぐ機能が付いています。 クリーニングでは、ノズルからインクを吸い出 すため、わずかな量のインクが使用されます。
- モノクロ印刷でも、印刷する用紙の種類やプリ ンタードライバーの設定によってブラック以外 のインクが使われることがあります。
- プリントヘッドのクリーニングの場合も同様 に、クリーニングで「ブラック」を指定したと きに、ブラックインクとともにカラーインクが 消費されます。
- 定格は本体底面に記載されています。

# 各部の名称

各部の役割については、オンラインマニュアルの「本製品の基本情報>各部の名称と使いかた」を参照し てください。 「オンラインマニュアルの開きかた」(P.18)

■ 前面

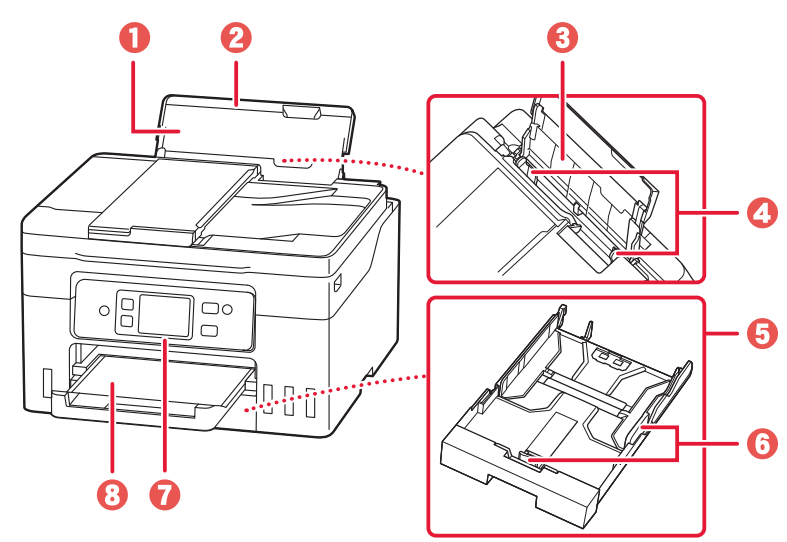

❶ 用紙サポート 2後トレイカバー **8** 後トレイ (P.20) **4** 用紙ガイド  $\Theta$ カセット $(P.21)$  $\Theta$  用紙ガイド **1** 操作パネル (P.7)  $\overline{\textbf{0}}$ 排紙トレイ

 $\boldsymbol{\Theta}$  $\mathbf{0}$   $\mathbf{0}$  $\bigcirc$  $\bigcirc$  $\circ$   $\boxed{\circ}$  $\begin{array}{c} \square \\ \square \end{array}$  $\begin{bmatrix} \phantom{-} \end{bmatrix}$ 000

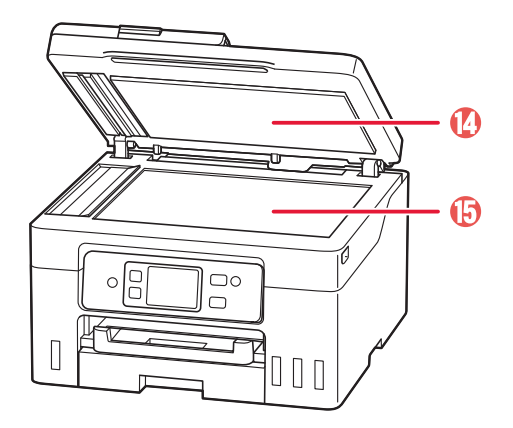

- $\Theta$  ADF (自動原稿給紙装置) (P.24)
- ❶ 原稿フィーダーカバー
- k 原稿ガイド
- **12**原稿トレイ
- 6 原稿排紙口

1 原稿台カバー **+ 原稿台 (P.24)** 

## 各部の名称

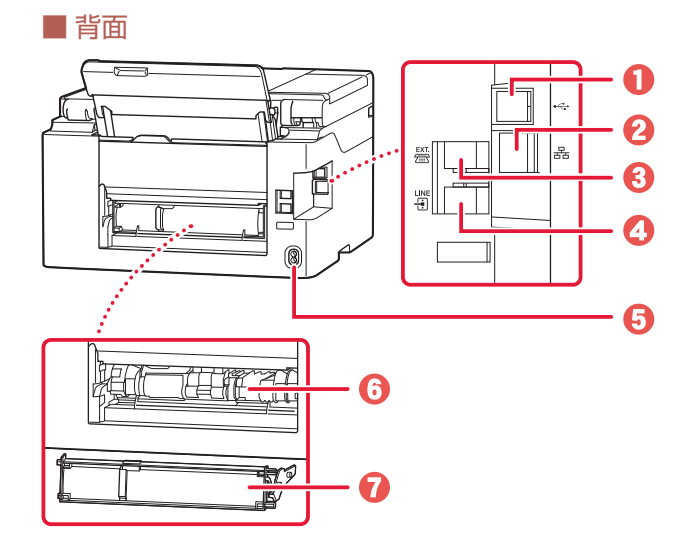

 $\frac{\mathsf{N}}{\mathsf{N}}$ 

B

C **1**  a USB ケーブル接続部 **2** LAN ケーブル接続部 6 外付け機器接続部 d 電話回線接続部 6 電源コード接続部 **6 搬送ユニット (P.47) ■ 搬送ユニットカバー (P.46)** 

 $\Theta$  用紙ガイド **9** 背面水平トレイ (P.22) **1**用紙サポート

■ 内部

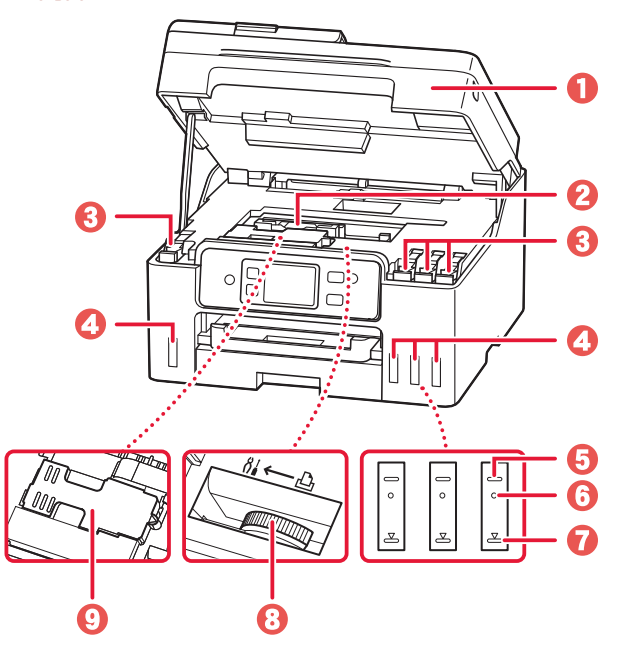

- a スキャナーユニット / カバー
- **2** プリントヘッドホルダー
- 8 タンクキャップ
- **4**インクタンク (P.35)
- 6 上限ライン
- **6**シングルドット
- **Q**下限ライン
- $\Theta$  インクバルブレバー (P.60)
- **9メンテナンスカートリッジ** (P.38)

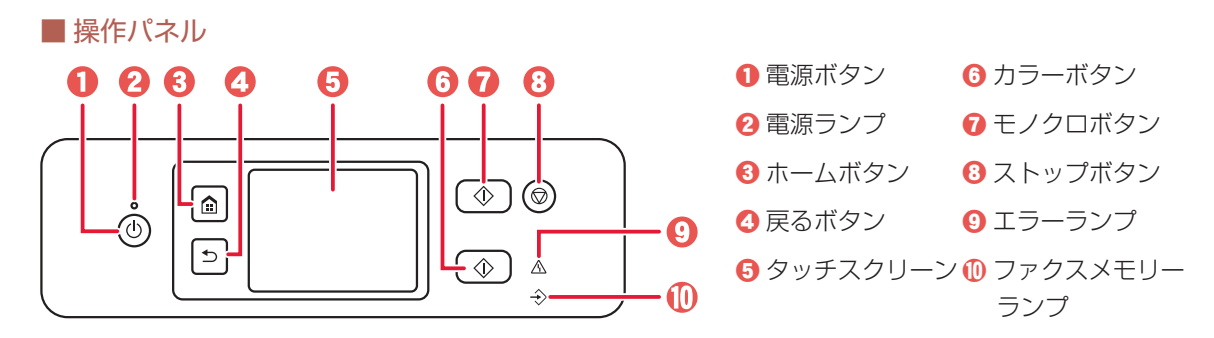

### 重要

電源プラグは、電源ボタンを押して電源ランプが消えたことを確認してから抜いてください。電源ランプが点灯または 点滅中に電源プラグを抜くと、プリントヘッドの乾燥や目づまりの原因となり、きれいに印刷できなくなる場合があり ます。

### タッチスクリーンのホーム画面について

電源を入れた直後は通常、ホーム画面が表示されます。ホーム画面が表示されていないときは、ホームボ タンを押してください。

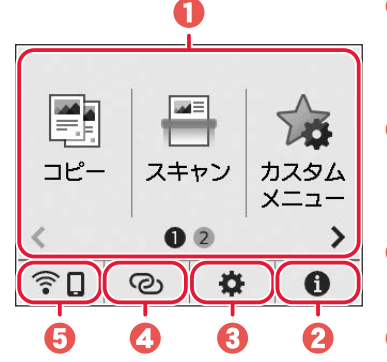

1 基本メニュー

プリンターの操作パネルからコピーやスキャンなどの操作ができます。 2 つの画面で構成されており、左右にフリックして切り替えます。

 $Q$  $L$  $>$  $h$ 

クイックガイドやインクの残量の確認、プリンターの各種情報など を確認できます。

8セットアップ

プリンターの設定やメンテナンスができます。

- **4** ワイヤレスコネクト 「PC/ スマホでかんたん接続」の操作ができます。
- **日**ネットワーク設定 ネットワークの設定ができます。表示されるアイコンにより、ネッ トワークの接続状況を確認できます。

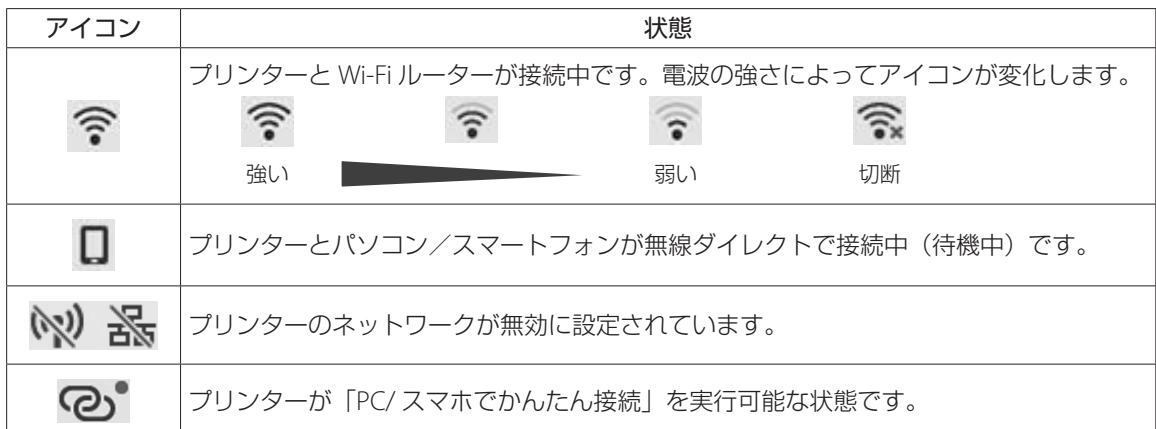

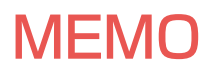

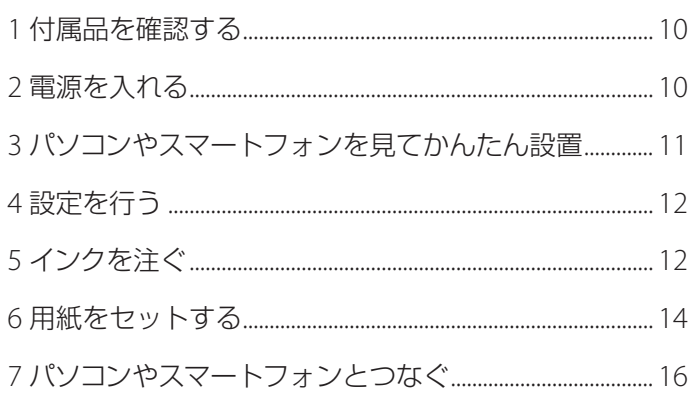

## 本文中の記号

### 重要

守っていただきたい重要項目が書かれています。故障や損傷を防ぐために、 かならずお読みください。

### 参考

操作の参考になることや補足事項が書かれています。

#### $\blacksquare$

操作を動画で見ることができます。QRコードを読み取ってください。

イラスト中の数字 操作順番を表します。数字順に操作してください。

## おことわり

● 本書では Windows 11 operating system (以降、Windows 11) をご使 用の場合に表示される画面で説明しています。ご使用のアプリケーショ ンソフトによっては、操作が異なる場合があります。詳しい操作方法に ついては、ご使用のアプリケーションソフトの取扱説明書を参照してく ださい。

●本書ではスマートフォンやタブレット端末を総称してスマートフォンと 記載します。

## プリンターを セットアップ する

# プリンターをセットアップする

## 1 付属品を確認する

- インクボトル
- 電源コード
- モジュラーケーブル
- セットアップCD-ROM
- ●設置・基本操作マニュアル (本書)
- 参考

プリンターとパソコンを直接接続してお使いになるとき は、市販のUSBケーブル(A-Bタイプ)が必要です。

## 2 電源を入れる

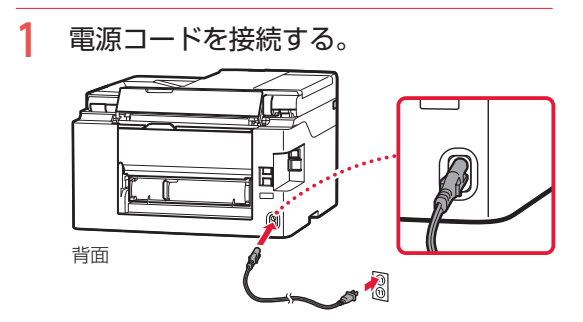

**2** 電源ボタンを押す。

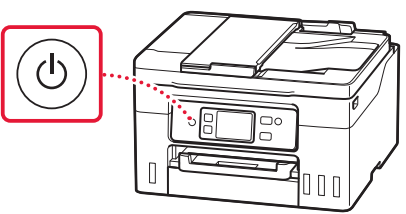

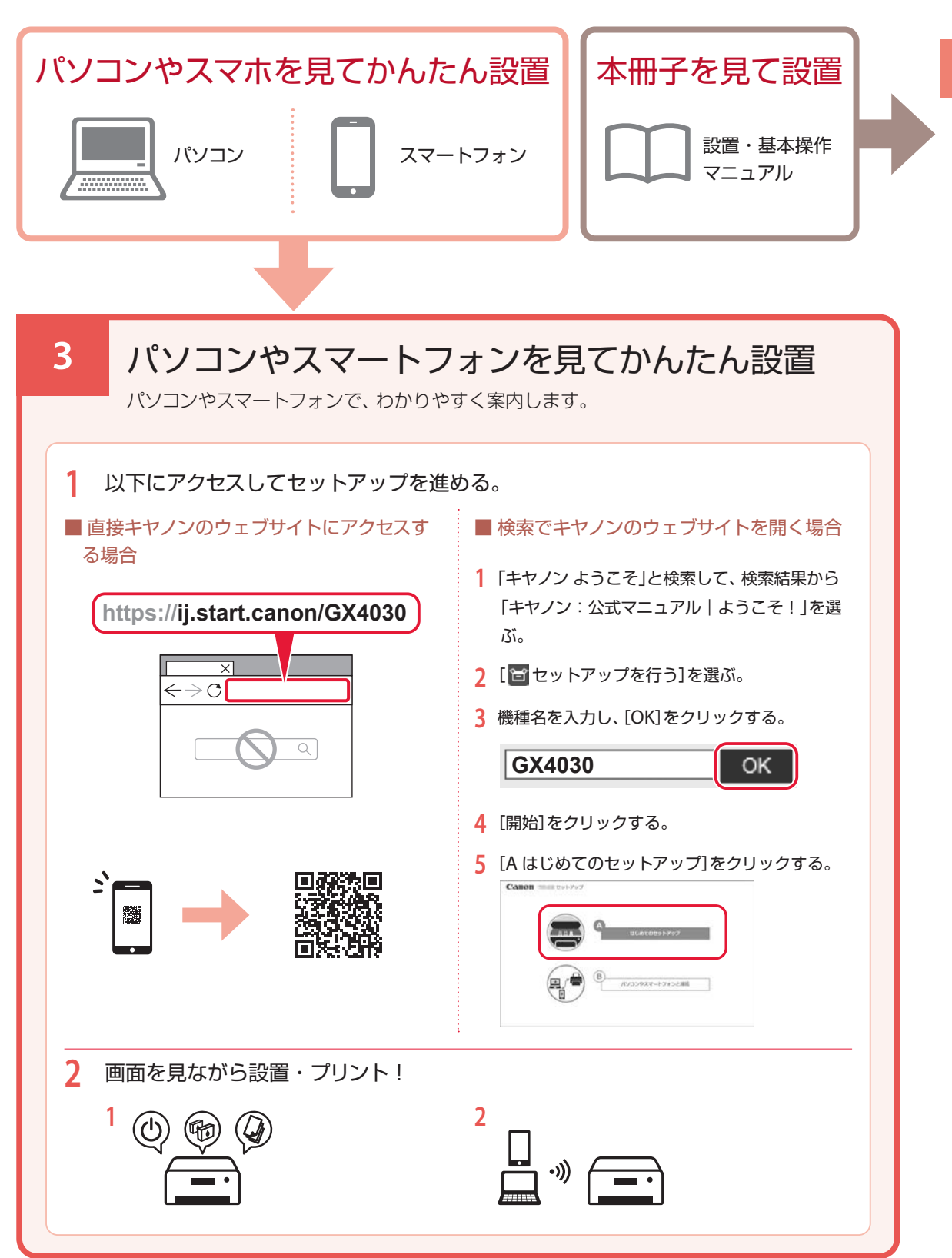

# プリンターをセットアップする

## 4 設定を行う

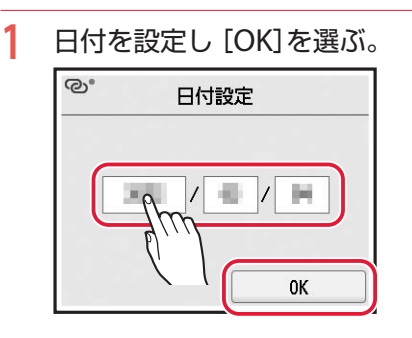

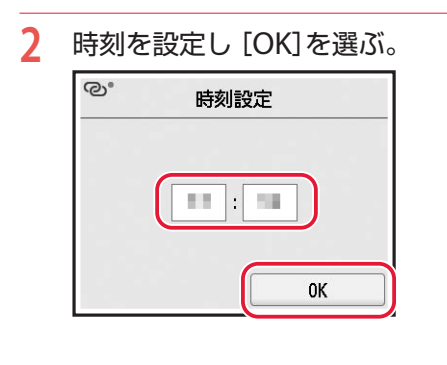

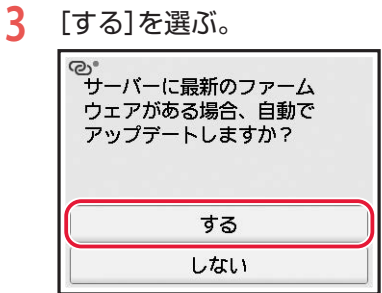

## 5 インクを注ぐ

### 重要

インクの取り扱いには十分ご注意ください。インクタン クにインクを充填する際に、インクが飛び散ることがあ ります。インクが衣服や持ち物に付着した場合、落ちな い可能性があります。

**1** スキャナーユニット/カバーを開く。

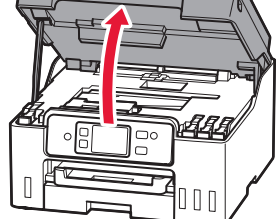

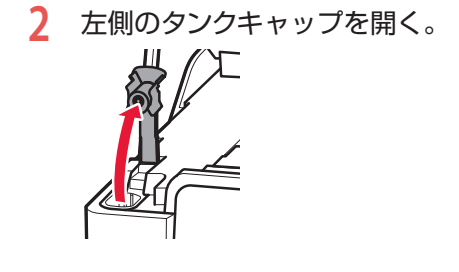

**3** インクボトルを上向きに持ち、ボトル キャップをゆっくりひねって取り外す。

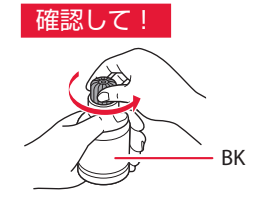

**4** インクボトルの先端を本体のインク注入 口に合わせる。

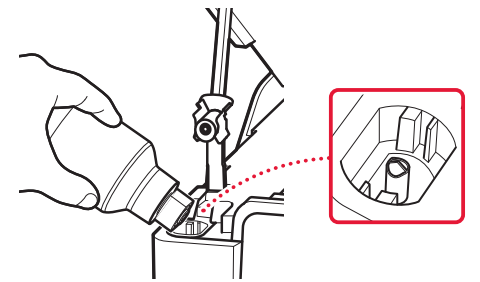

- **5** インクボトルをゆっくり垂直に立て、ボ トルの先端を注入口に押し込む。
	- インクタンクにインクが注入されない場合 は、インクボトルをゆっくりと抜き差しし てください。

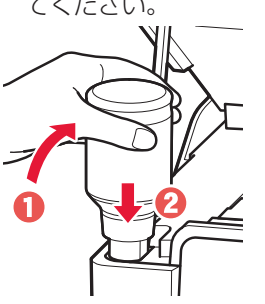

**6** インクボトルをゆっくり引き抜き、注入 口から外す。

● インクが垂れないように注意してください。

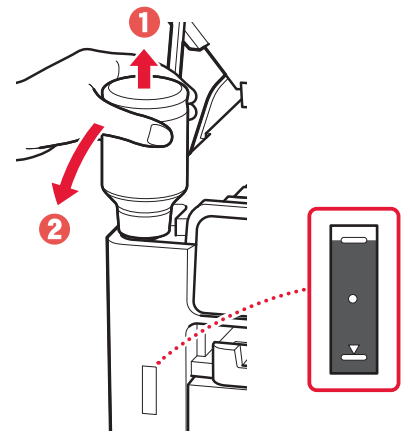

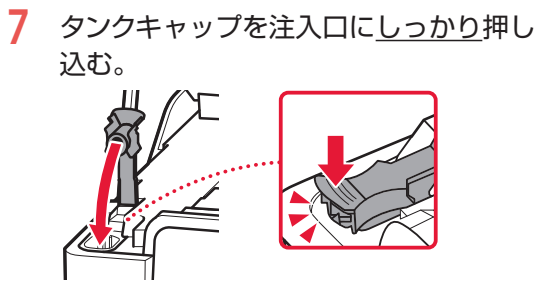

**8** 手順2から7と同様に、右側のインクタン クに、ラベルに合わせてインクを入れる。

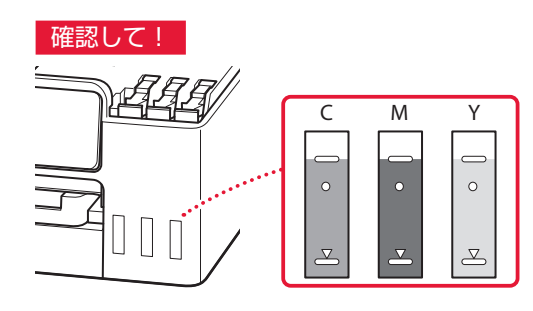

**9** スキャナーユニット/カバーを閉じる。 ● スキャナーユニット/カバーをいったん持ち 上げた状態で手を離すと自動で閉じます。

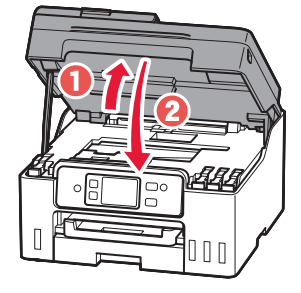

## プリンターをセットアップする

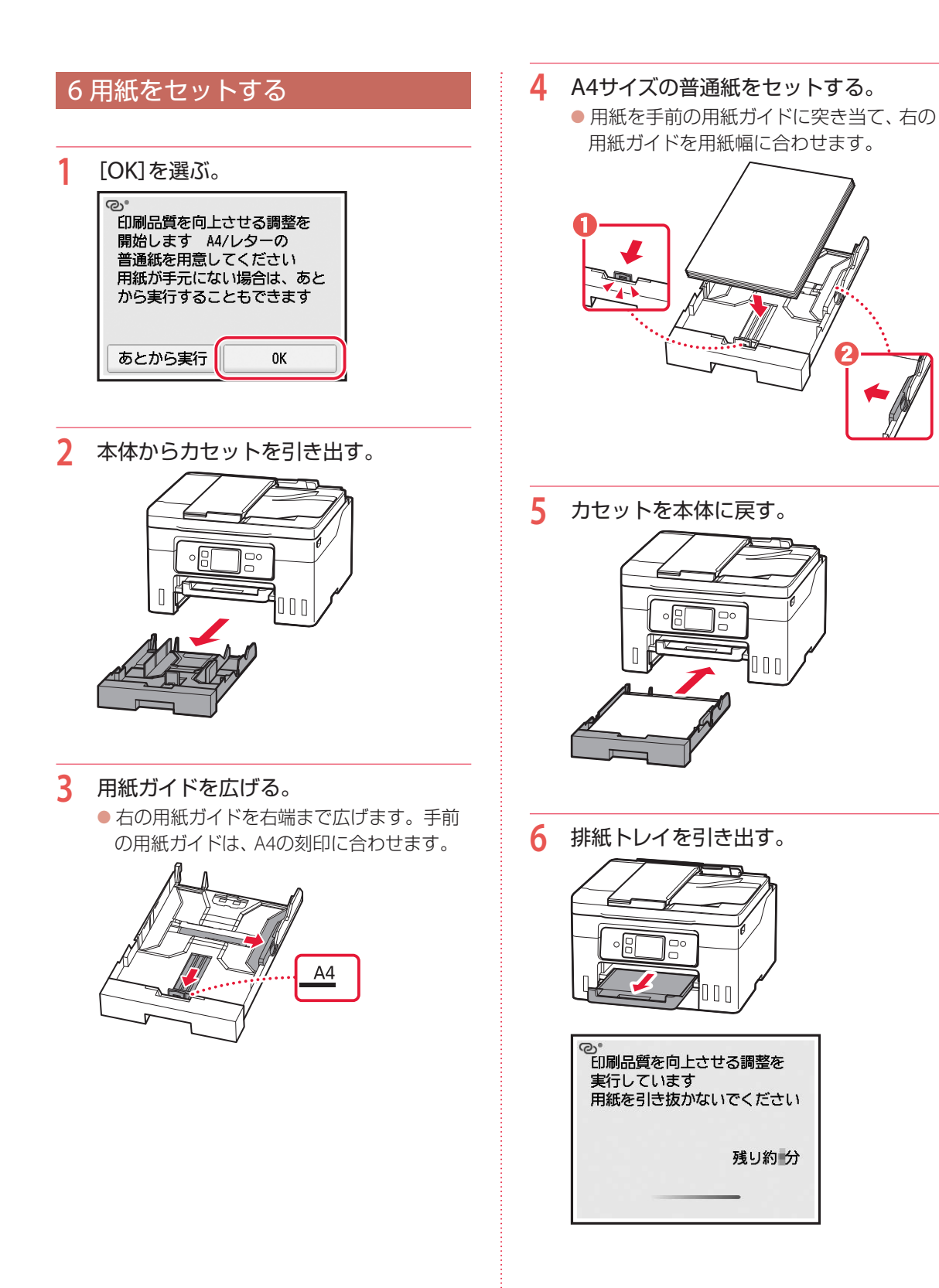

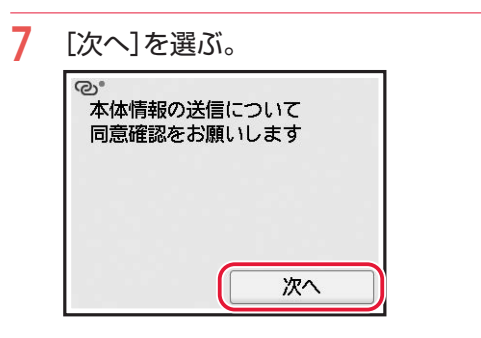

● 以降は、画面の案内に従って操作を進めて ください。なお、途中で情報送信に関する 選択があります。「キヤノンへの情報送信 について」(P.62)をお読みください。

**8** 画面の案内に従って進む。

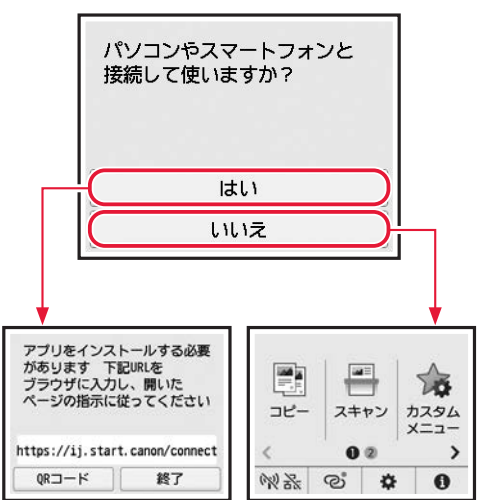

ここから先は、プリンターの使いかたに応じて進 んでください。

\*\*\*\*\*\*\*\*\*\*\*\*\*\*\*\*\*\*

### ● プリンター単体で使う

■ これでセットアップは完了です。

 ファクスのセットアップを行う場合は、 「ファクスの準備をする」(P.30)を参照し ます。

● パソコンやスマートフォンと接続して使う ■ 次のページに進んでください。

## プリンターをセットアップする

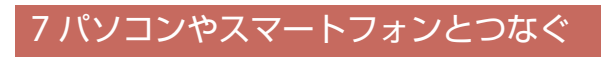

複数のパソコン/スマートフォンを使う場合、各端末で設定が必要です。

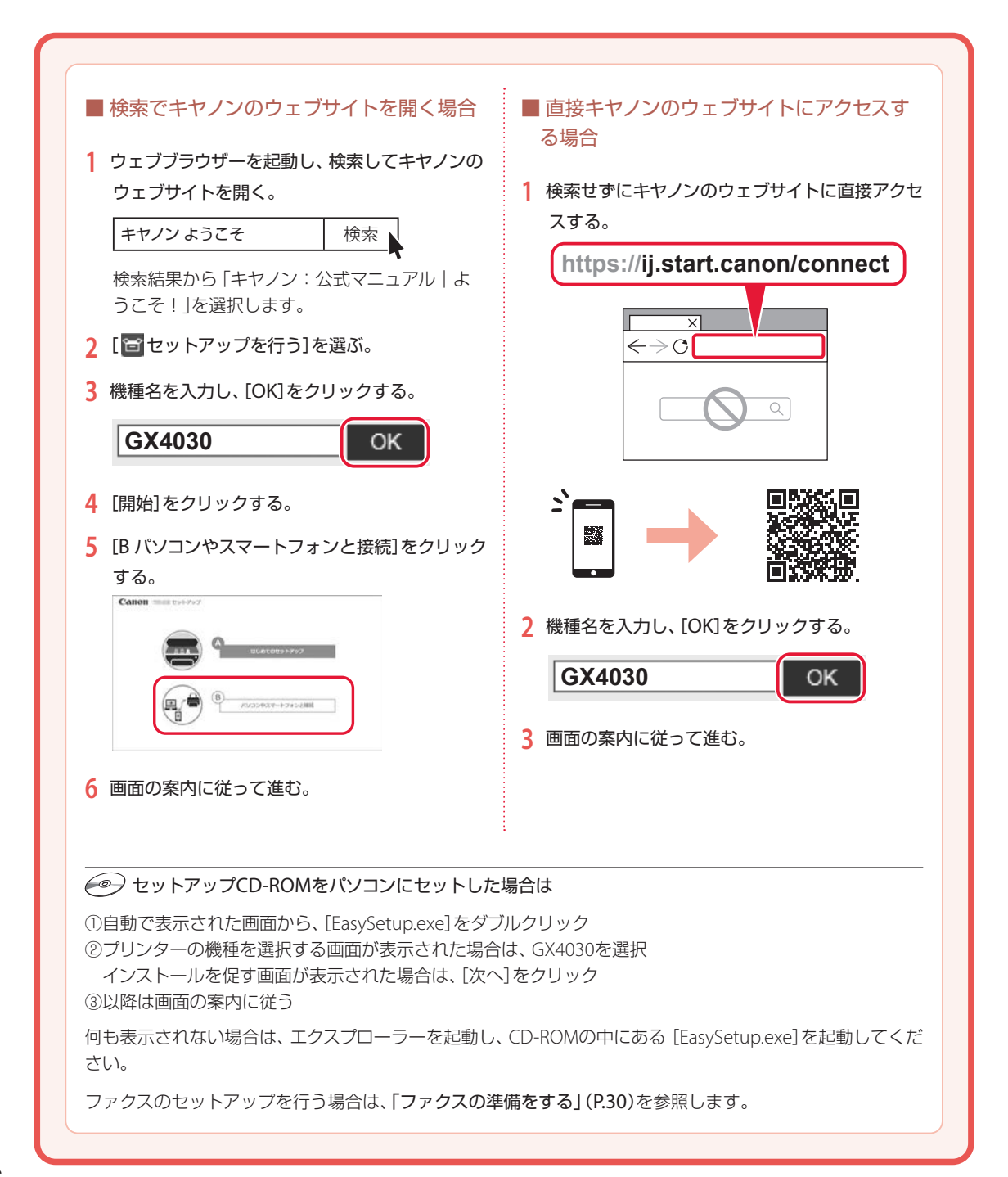

## MEMO

## オンラインマニュアルもご覧ください

本書のほかにもオンラインマニュアルが用意されています。オンラインマニュアルは、パソコンやス マートフォンからインターネットに接続して読むマニュアルで、本書では説明されていないことが 載っています。

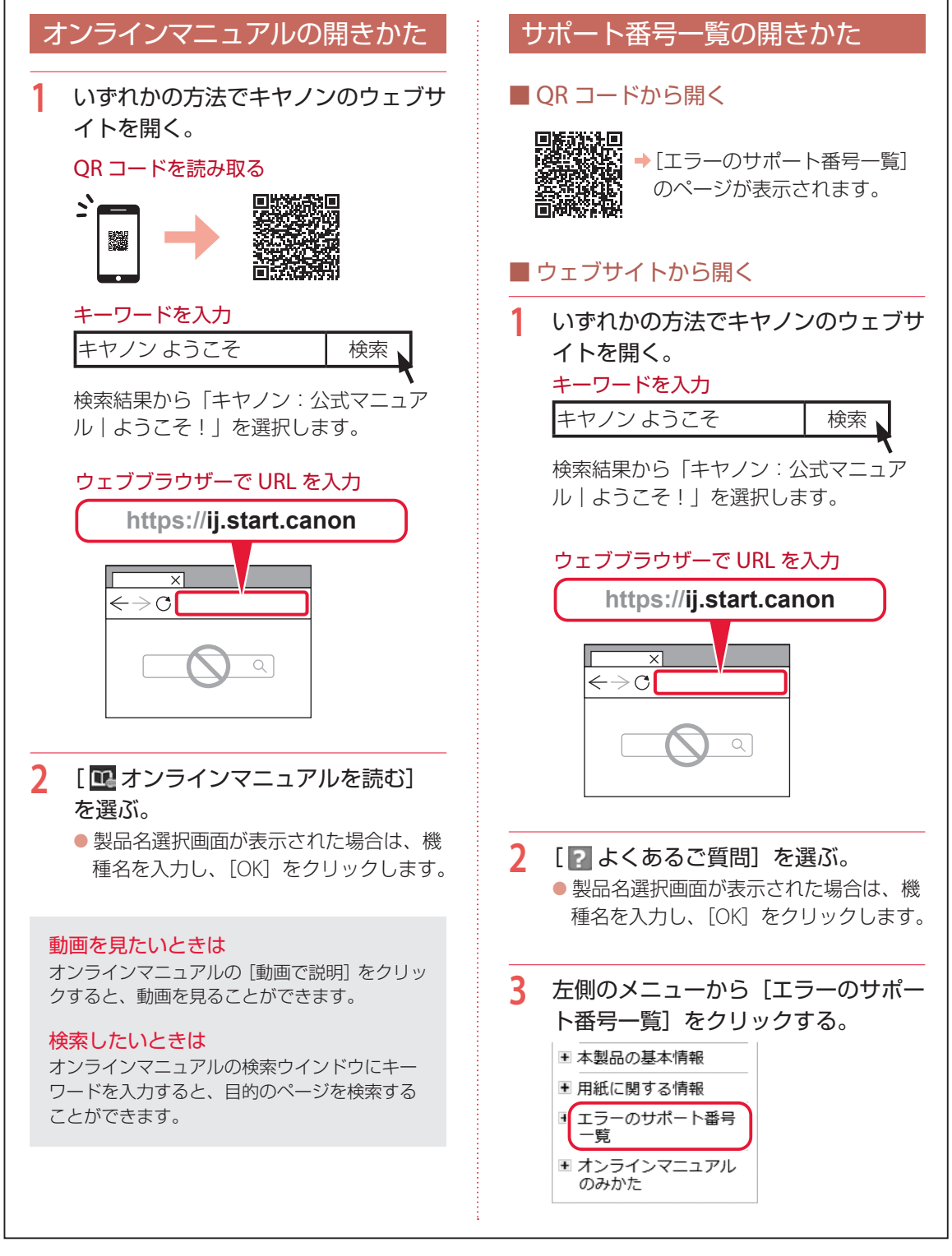

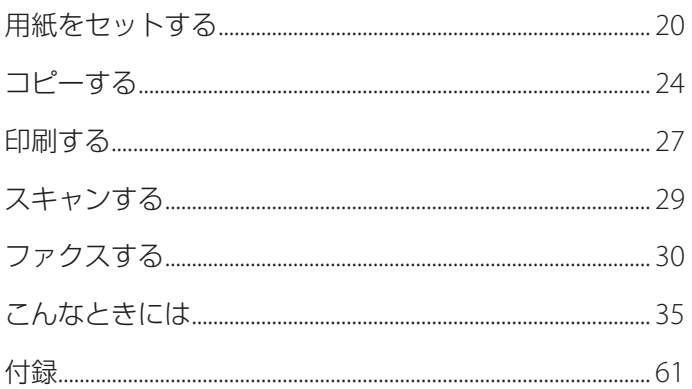

## 本文中の記号

### 重要

守っていただきたい重要項目が書かれています。故障や損傷を防ぐために、 かならずお読みください。

#### 参考

操作の参考になることや補足事項が書かれています。

 $\blacksquare$ 操作を動画で見ることができます。QR コードを読み取ってください。

イラスト中の数字 操作順番を表します。数字順に操作してください。

## おことわり

- ●本書では Windows 11 operating system (以降、Windows 11) をご使 用の場合に表示される画面で説明しています。ご使用のアプリケーショ ンソフトによっては、操作が異なる場合があります。詳しい操作方法に ついては、ご使用のアプリケーションソフトの取扱説明書を参照してく ださい。
- ●本書ではスマートフォンやタブレット端末を総称してスマートフォンと 記載します。
- ●本書では、Windows 11 の手順を例に説明します。お使いの OS により 表示画面や操作手順が一部異なる場合があります。
- macOS の手順については、オンラインマニュアルを参照してください。

## 基本の 使いかた

# 用紙をセットする

3 箇所に用紙をセットできます。カセットに普通紙をセットしたまま、後トレイから写真印刷などができま す。背面水平トレイは、板紙の印刷に使用します。

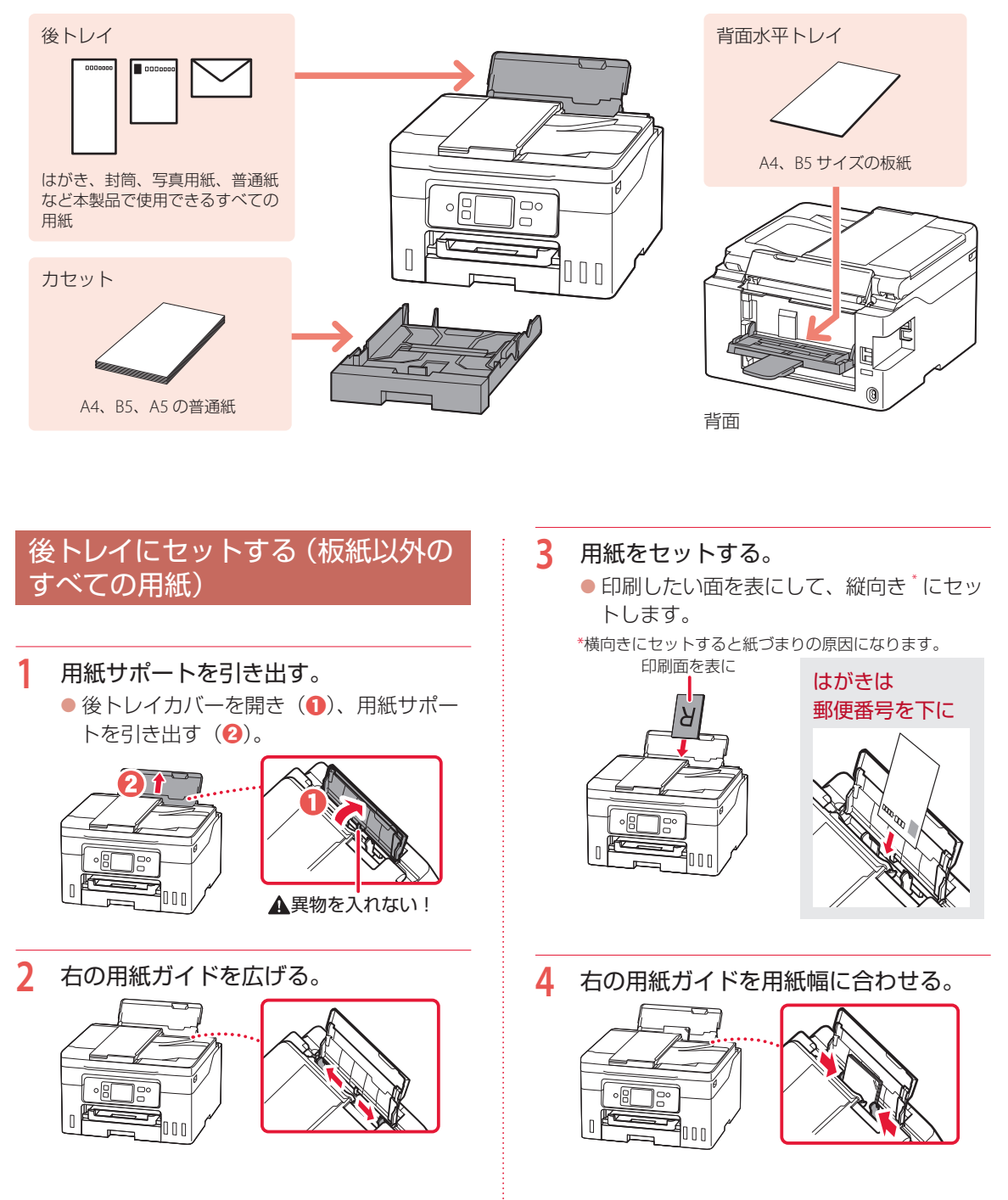

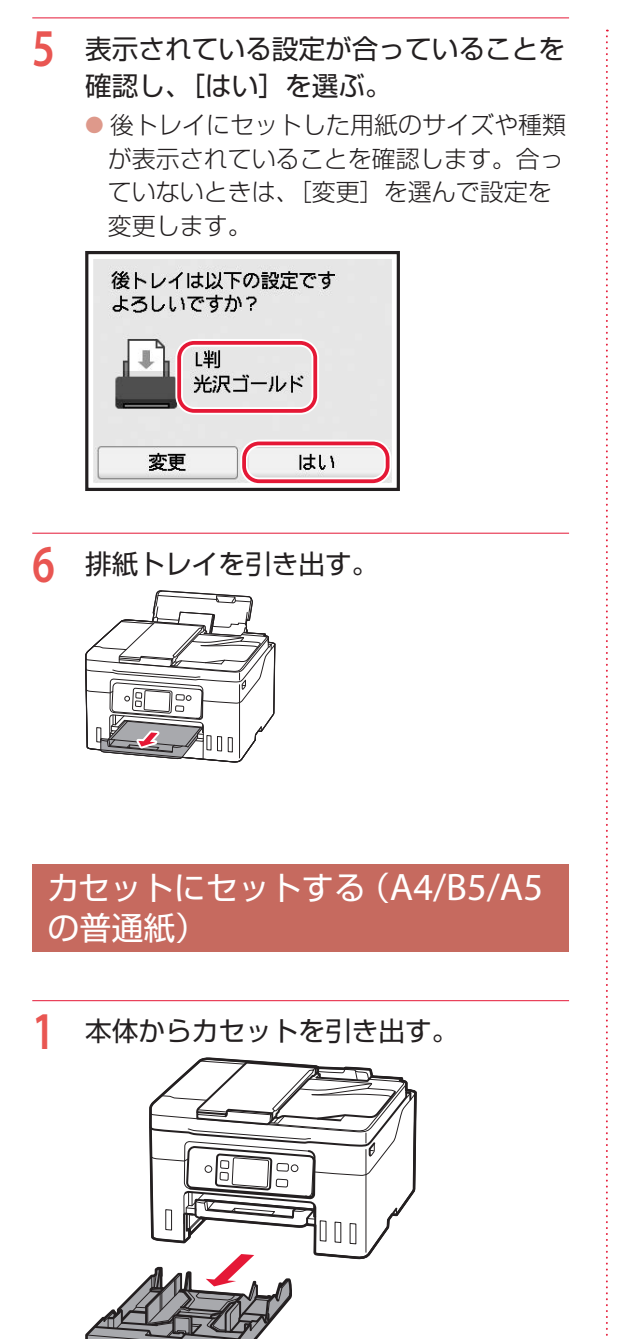

- **2** 用紙ガイドを広げる。
	- 右の用紙ガイドを右端まで広げます。手前 の用紙ガイドは、セットする用紙サイズに 合わせます。

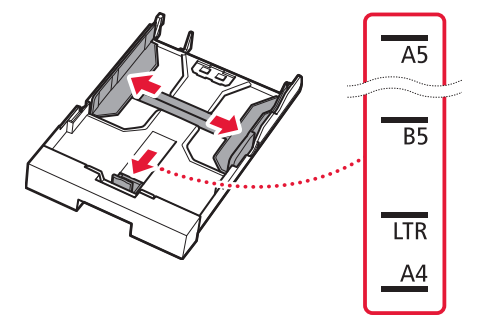

- **3** 用紙をセットする。
	- 印刷したい面を下にして、縦向き\*にセッ トします。

\*横向きにセットすると紙づまりの原因になります。

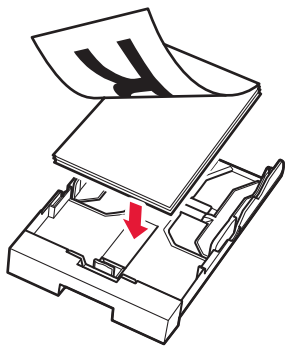

● 用紙を手前の用紙ガイドに突き当て(1)、 右の用紙ガイドを用紙幅に合わせます  $\left( \bigcirc \right)$ .

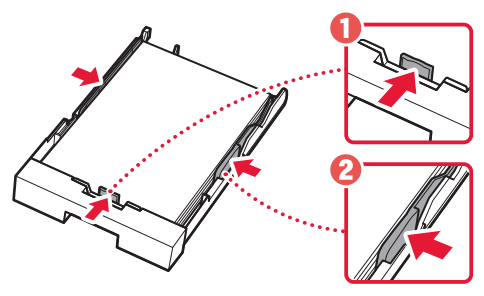

## 用紙をセットする

**4** カセットを本体に差し込む。 ● カセットは、奥に突き当たるまでまっすぐ 押しこみます。

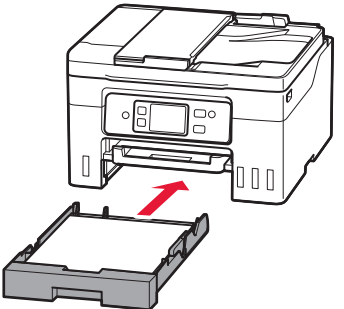

- **5** 表示されている設定が合っていることを 確認し、[はい]を選ぶ。
	- カセットにセットした用紙のサイズが表示 されていることを確認します。合っていな いときは、[変更]を選んで設定を変更し ます。

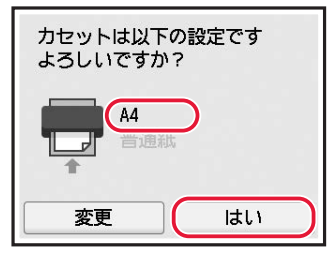

**6** 排紙トレイを引き出す。

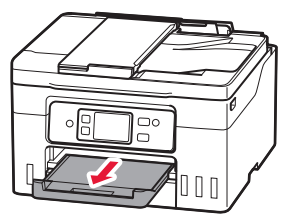

## 背面水平トレイにセットする(板紙)

**1** 背面水平トレイを開く。

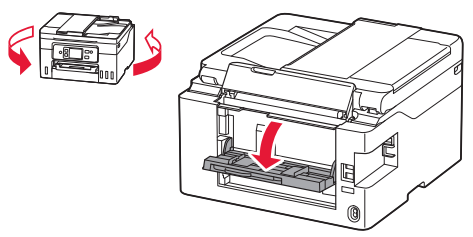

**2** 用紙サポートを引き出し、用紙ガイドを 広げる。

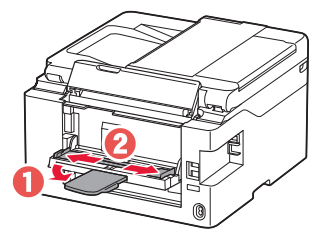

- **3** 用紙をセットする。
	- 印刷したい面を表にして、用紙の先端が見 えるようにして 1 枚だけ置きます。
	- 参考
	- ●横向きにセットすると紙づまりの原因になりま す。
	- 用紙はプリンターに差し込まないでください。

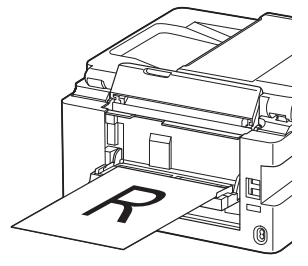

● 用紙ガイドを用紙幅に合わせます。

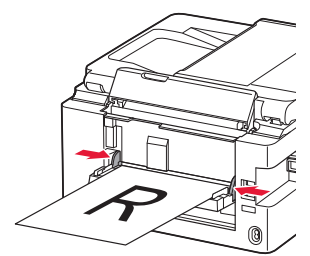

● 用紙の後端を、用紙サポートの指標に合わ せます。

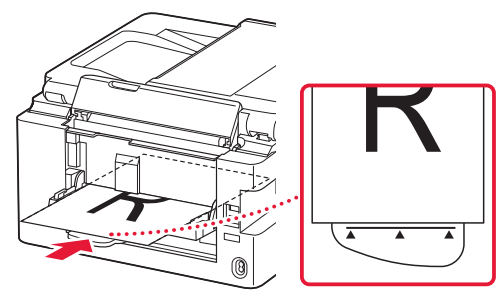

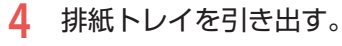

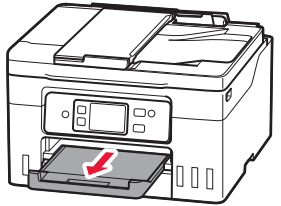

## 使用できる用紙について

### ■ 用紙の種類

キヤノンでは、文書印刷のための用紙はもちろん、 写真やイラストなどの印刷に適したさまざまな種 類の用紙をご用意しています。 用途に応じて使い分けてください。

### ■ 用紙のサイズ

各種定型サイズのほか、ユーザー定義サイズが使 用できます。

使用できる用紙の種類とサイズについて、詳しく はオンラインマニュアルを参照してください。

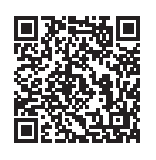

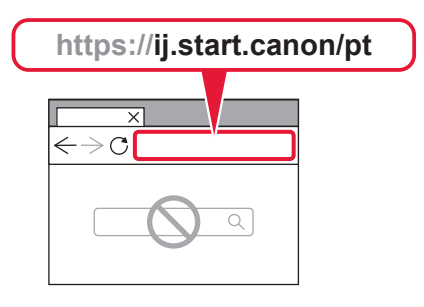

# コピーする

### 基本的なコピー

ここでは基本的なコピーの手順について説明し ます。

- **1** プリンターの電源が入っていることを確 認する。
- **2** 用紙をセットする。(P.20)
- **3** ADF(自動原稿給紙装置)または原稿台 に原稿をセットする。

ADF(自動原稿給紙装置)にセットする場合 複数枚の原稿をコピーする場合は、ADF(自 動原稿給紙装置)が便利です。 ADF (自動原稿給紙装置) には A4、B5、A5 の原稿をセットします。

#### 重要

両面原稿をコピーする場合は、原稿台に原稿をセッ トしてください。ADF(自動原稿給紙装置)から 両面原稿を自動で読み取って印刷することはでき ません。

### a原稿台に原稿がないことを確認する。

### b原稿トレイを開く。

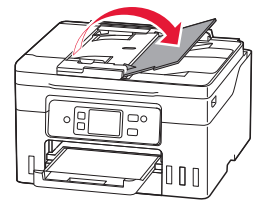

c原稿ガイドを広げる。

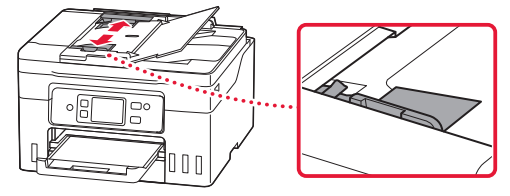

d原稿を原稿トレイにセットし、原稿ガイド を原稿の幅に合わせる。

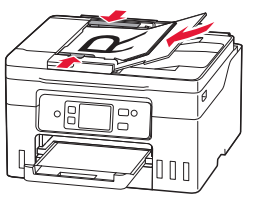

### チェック ● 読み取る面を、上に向ける ● 原稿の先端は、 ピッという音が鳴る まで差し込む ● 原稿ガイドは原稿に強く突き当てな い

強く突き当てすぎると、うまく給紙 されない場合があります。

### 原稿台にセットする場合

原稿をきれいに読み取りたい場合は、原稿台 を使用します。

a原稿台カバーを開き、原稿を原稿台にセッ トする。

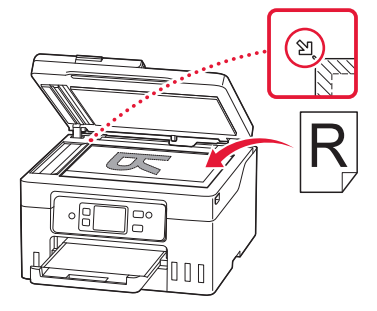

チェック ● 読み取る面を、下に向ける ● 原稿位置合わせマーク (1)に合わ せてセットする

b原稿台カバーをゆっくり閉じる。

**4** ホーム画面で [コピー]を選ぶ。

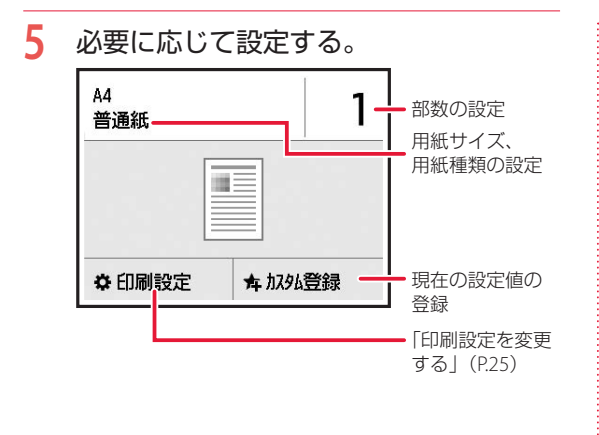

- **6** カラーコピーするときはカラーボタン を、白黒コピーするときはモノクロボタ ンを押す。
	- コピーが開始されます。

### 重要

- 原稿台に原稿をセットした場合、原稿の読み取 りが終わるまで原稿台カバーを開けたり、原稿 を原稿台から取り出したりしないでください。
- ADF (自動原稿給紙装置)に原稿をセットした 場合、コピーが終わるまでセットした原稿を動 かさないでください。

#### 参考

コピーを中止する場合は、ストップボタンを押し てください。

### 印刷設定を変更する

画面を上下にスクロールして、変更したい項目を選んでください。

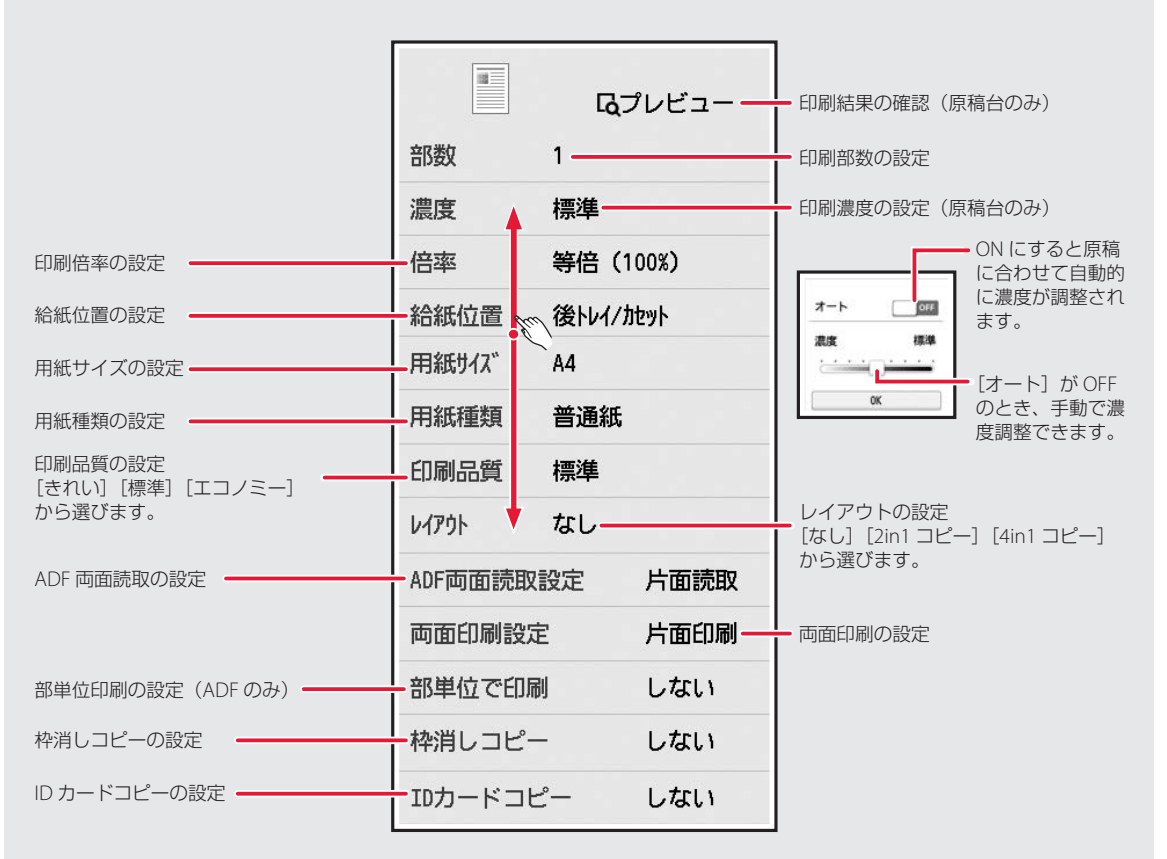

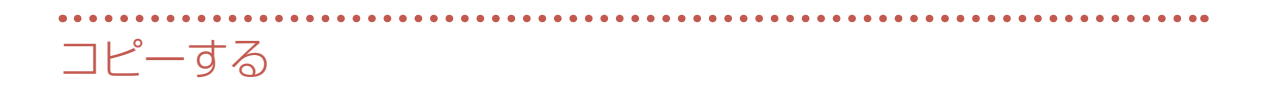

## いろいろなコピー

ホーム画面で [コピー] → [印刷設定] の順に選んでから操作します。

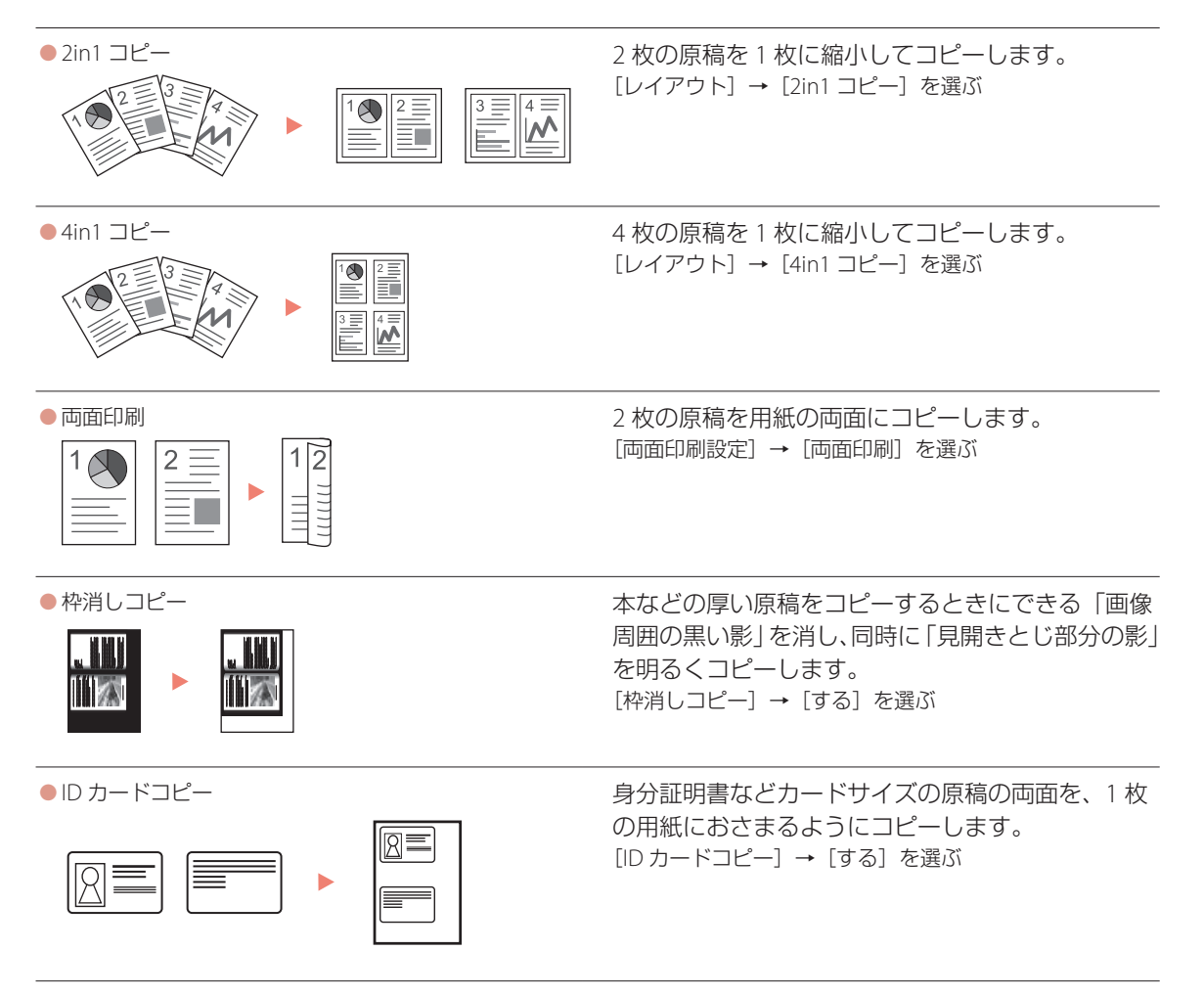

## 印刷する

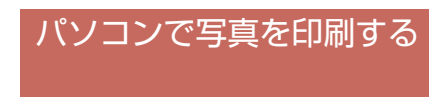

野滋

キヤノンのアプリケーションソフトを使うと、パ ソコンに保存されている写真や画像などを、かん たんに印刷できます。

## ■ インストールする

**1** パソコンでキヤノンのウェブサイトを開 く。

> ウェブブラウザーで URL を入力 **https://ij.start.canon/sc**

- **2** 機種名を入力し、[OK]をクリックする。
- **3** [Canon Inkjet Smart Connect](キヤ ノン・インクジェット・スマート・コネ クト)を選ぶ。

### ■ 写真を印刷する

### 参考

ここでは、Windows 11 の手順を例に説明します。

- **1** プリンターの電源が入っていることを確 認する。
- **2** 用紙をセットする。(P.20)
- **3** Canon Inkjet Smart Connect を起動 する。
	- タスクバーの 田 ([スタート] ボタン) か ら[すべてのアプリ]→[Canon Inkjet Smart Connect]の順に選びます。

**4** [写真印刷]をクリックする。

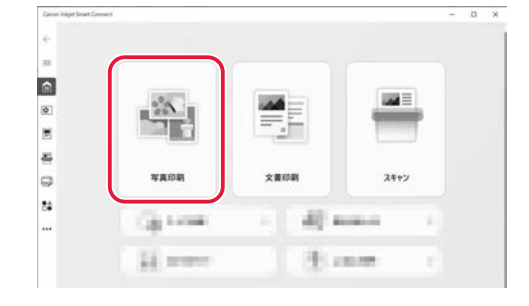

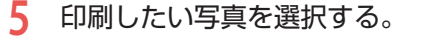

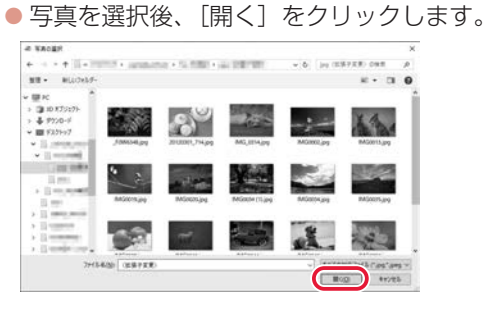

### **6** 必要に応じて設定する。

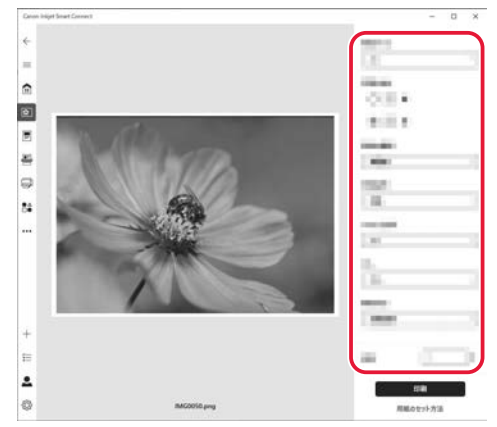

## 印刷する

**7** [印刷]をクリックする。 ● 印刷が開始されます。

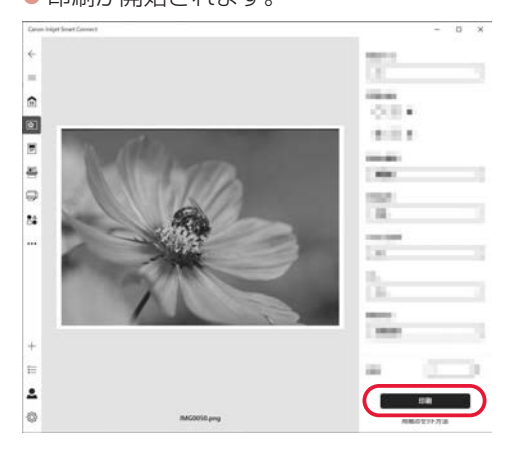

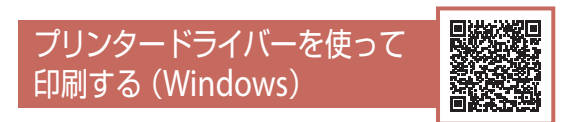

Windows パソコンでお使いのアプリケーション ソフトから印刷するときは、用途に応じて印刷設 定を変更してください。詳しくは、アプリケーショ ンソフトの取扱説明書およびオンラインマニュア ルを参照してください。

A case **8122 86-88 4-102 1-1-11**  $580°37095$ **STERNS LE MANY**SSEE П □ 87用69(XID)<br>用69(XHD)  $\mathbb{Z}$ Oses (A) 0日  $A$ □あのま(Q)<br>|佐本 (Tie Assemblish) Cleaner Avev-switch omay Classicase **SHIPSHAN**  $\begin{aligned} \square @\textcolor{red}{\textbf{w}:} \\ 100 \quad \boxed{2} \approx 00 \textcolor{red}{\times} 01 \end{aligned}$  $1 - 10100$  $\begin{tabular}{|c|c|} \hline & $\mathit{maxmax}(\mathit{m+q})$\\ \hline \hline \hline \end{tabular}$ 21.4-R0108 **EX.RTE B** Associat  $\alpha$  . <br> <br> <br> <br> <br> <br> <br> <br> <br> <br><br>

AirPrintを使って印刷する (macOS)

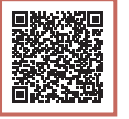

macOS パソコンでお使いのアプリケーションソ フトから印刷するときは、AirPrint をお使いくだ さい。詳しくは、アプリケーションソフトの取扱 説明書およびオンラインマニュアルを参照してく ださい。

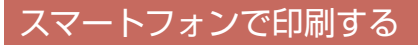

### ■ アプリで印刷する

アプリを使って、スマートフォン (iOS/Android)に保存した写真や文 書を印刷できます。

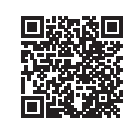

アプリをインストールするには上記 QR コードを読 み取ってダウンロードページから行ってください。

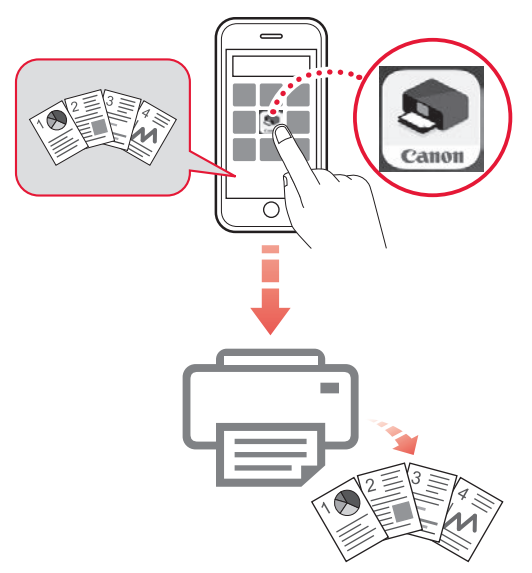

### ■ その他のアプリで印刷する

iPhone、iPad、iPod touch などの iOS 機器から印刷するときは AirPrint を使うこともできます。

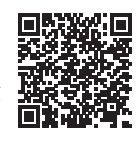

Android 機器の場合、お使いのアプリから印刷す るには印刷用プラグインをインストールする必要 があります。

詳しくは、オンラインマニュアルの「プリント> スマートフォン/タブレットから印刷する」を参 照してください。 → 「オンラインマニュアルの開 きかた」(P.18)

# スキャンする

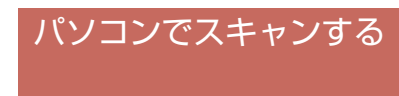

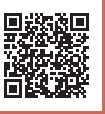

キヤノンのアプリを使うと文章や写真などを手軽 にスキャンできます。

原稿の種類や目的に合ったアイコンをクリックす るだけで、スキャンから保存までを一度に行えま す。

### 参考

ここでは、Windows 11 の手順を例に説明します。

- **1** プリンターの電源が入っていることを確 認する。
- **2** Canon Inkjet Smart Connect を起動 する。
	- タスクバーの 田 (「スタート]ボタン)か ら[すべてのアプリ]→[Canon Inkjet Smart Connect]の順に選びます。
	- Canon Inkiet Smart Connect のインストー ルについては、「パソコンで写真を印刷す る」の「インストールする」(P.27)を参 照してください。

### **3** [スキャン]をクリックする。

● 以降は、画面の案内に従って操作を進めて ください。

## スマートフォンでスキャンする

### ■ インストールしたアプリでスキャンする

インストールしたアプリを使って、スマートフォ ン(iOS/Android)に保存した写真や文書を印刷 できます。

アプリのインストールは下記 QR コードを読み 取ってダウンロードページから行ってください。

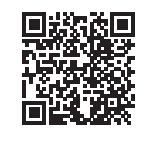

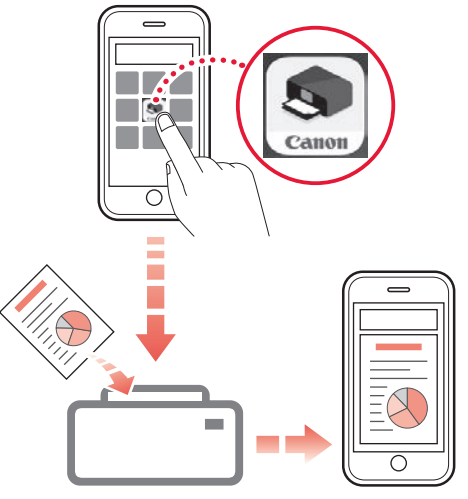

# ファクスする

## ファクスの準備をする

プリンターのファクス機能をご使用になる前に、 『ファクス設置ガイド』を参照してファクスのセッ トアップを行ってください。『ファクス設置ガイ ド』は以下のいずれかの方法で参照できます。

### ■ OR コードから開く

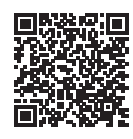

### ■ ウェブサイトから開く

ウェブブラウザーで URL を入力

**https://ij.start.canon/fax**

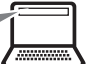

## ファクスを送信する

ここでは基本的なファクスの送信手順について説 明します。

- **1** プリンターの電源が入っていることを確 認する。
- **2** ADF(自動原稿給紙装置)または原稿台 に原稿をセットする。

ADF(自動原稿給紙装置)にセットする場合

複数枚の原稿を送信する場合は、ADF(自動 原稿給紙装置)が便利です。

ADF (自動原稿給紙装置) には A4、B5、A5 の原稿をセットします。

### 重要

両面原稿を送信する場合は、原稿台に原稿をセッ トしてください。ADF(自動原稿給紙装置)から 両面原稿を自動で読み取って送信することはでき ません。

a原稿台に原稿がないことを確認する。 **Q原稿トレイを開く。** 

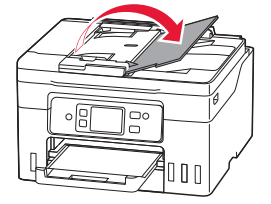

c原稿ガイドを広げる。

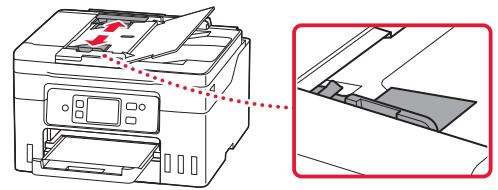

d原稿を原稿トレイにセットし、原稿ガイド を原稿の幅に合わせる。

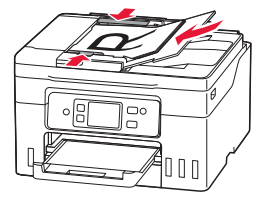

### チェック

● 読み取る面を、上に向ける

- 原稿の先端は、ピッという音が鳴る まで差し込む
- 原稿ガイドは原稿に強く突き当てな い 強く突き当てすぎると、うまく給紙

されない場合があります。

### 原稿台にセットする場合

原稿をきれいに読み取りたい場合は、原稿台 を使用します。

a原稿台カバーを開き、原稿を原稿台にセッ トする。

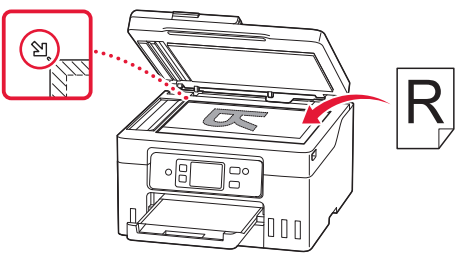

チェック ● 読み取る面を、下に向ける ● 原稿位置合わせマーク (1)に合わ せてセットする

b原稿台カバーを閉じる。

- **3** ホーム画面で [>] → | □ [ファクス] の順に選ぶ。
- **4** 必要に応じて、読取画質、読取濃度を設 定する。

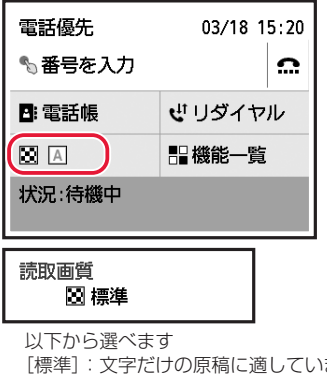

[標準]:文字だけの原稿に適しています [ファイン]:細かい文字の原稿に適しています [ファイン EX]: 詳細なイラストや細かい文字の入った 原稿に適しています [写真]:写真の原稿に適しています

#### 読取濃度 A 標準

「薄く]「標準]「濃く]から選べます

**5** ファクス/電話番号入力欄を選ぶ。

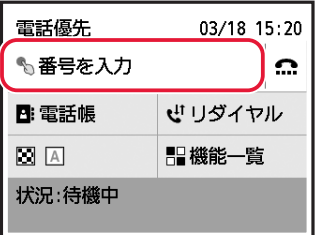

**6** 送信先のファクス/電話番号を入力する。

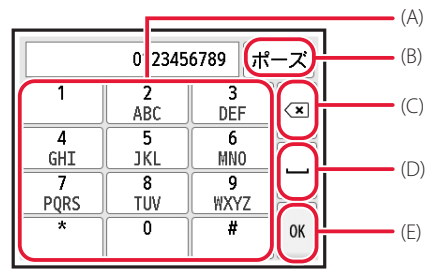

(A) 番号を入力できます (B)"P"(ポーズ)を入力できます (C) 入力した番号を削除できます (D) スペースを入力できます (E) 入力を完了し、ファクス待機画面に戻ります

**7** カラーでファクスを送信する場合はカ ラーボタンを押し、白黒でファクスを送 信する場合はモノクロボタンを押す。

● 原稿の読み取りが開始されます。

### 重要

- カラー送信は送信先のファクス機がカラーに対 応しているときのみ有効になります。
- 読み取り中は原稿台カバーを開かないでくださ  $\left\{ \cdot \right\}$

### **8** 送信を開始する。

ADF(自動原稿給紙装置)に原稿をセットし た場合

読み取りを終了した原稿から、自動的に送信 を開始します。

#### 原稿台に原稿をセットした場合

原稿の読み取りが終了するごとに、次の原稿を セットするかを確認する画面が表示されます。 1 枚の原稿のみを送信するときは、[このま ま送信]を選ぶと送信を開始します。 原稿が複数枚の場合は、メッセージに従って 次の原稿をセットしてから [読取開始] を選 びます。すべての原稿を読み取ったあと[こ のまま送信】を選ぶと送信が始まります。

## ファクスする

## ファクスを受信する

### ■ ファクス受信の準備をする

- **1** プリンターの電源が入っていることを確 認する。
- **2** 用紙をセットする。(P.20) ● 普通紙をヤットします。
- **3** ホーム画面で [>] → Fig [ファクス] の順に選ぶ。
- **4** セットした用紙に合わせて、用紙の設定 を変更する。
	- [機能一覧] → [ファクス用紙設定] の順 に選んで設定してください。

これで、ファクスを受信するための準備は完了です。 ファクスを受信すると、セットした用紙に自動的 に印刷されます。

### ■ ファクスを受信する

ファクスが送られてきたときの受信の操作手順は、 設定されている受信モードによって異なります。

[電話優先モード]で「自動受信切換:しない] [親切受信:する]が設定されている場合

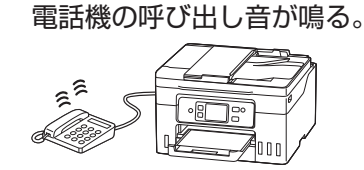

**2** 受話器を上げて「ポーポー」音が聞こえたあ と、無音が 5 秒以上続いたら、受話器を置く。

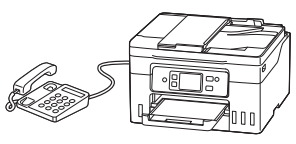

**3** ファクスが受信される。

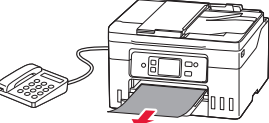

- 「ファクス専用モード」が設定されている場合
- **1** 自動的にファクスが受信される。

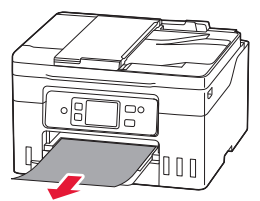

```
 参考
```
- 受信モードを変更する場合は、オンラインマニュアル の「受信モードを設定する」を参照してください。 **→「オンラインマニュアルの開きかた」(P.18)**
- 受信したファクスは自動で印刷されますが、以下の場 合、印刷されません。
	- 「ファクス設定」の [自動印刷設定] で [受信原 稿] を「印刷しない]に設定しているとき: お好みのタイミングで印刷してください。 (P.33)
	- プリンターにエラーが発生しているとき: 「ファクス設定]の「自動印刷設定]で「受信原 稿]を[印刷する]に設定していても、プリンター にエラーが発生していると、受信したファクス は印刷されません。
		- 用紙がなくなったとき 用紙をセットしてタッチスクリーンに表示さ れている [OK] を選んでください。
		- 「ファクス用紙設定」の「用紙サイズ」で設定 したサイズと異なるサイズの用紙がセットさ れているとき(P.32) [用紙サイズ]で設定したサイズと同じサイズ の用紙をセットし、タッチスクリーンに表示 されている[OK]を選んでください。
		- 印刷するのに十分なインクが残っていないとき インクを補充してください。(P.35) エラーが解消されると、プリンターのメモリー に保存されたファクスは自動的に印刷されます。
	- ストップボタンを押して、受信したファクスの 印刷を中止したとき: ホームボタンを押してから、再度「ファクス] を選んでファクス待機画面を表示すると、中止 したファクスが印刷されます。
- 受信したファクスがプリンターのメモリーに保存され ているとき、ファクスメモリーランプが点灯または点 滅します。

### 受信したファクスをあとから印刷 する(メモリー受信)

ご利用開始時の設定では、ファクスを受信すると 自動的に印刷されます。自動で印刷しない設定に して、あとから印刷することもできます。

### 重要

- プリンターのメモリーがいっぱいになっているときに 新しくファクスを受信すると、保存されている最も古 いファクスに上書きされます。ただし、印刷されてい ないファクスには上書きされません。
- プリンターのメモリーが印刷されなかったファクスで いっぱいになると、ファクスを受信できなくなります。 定期的にファクスメモリーランプを確認し、ファクス を印刷、またはパソコンの共有フォルダーに転送して から削除してください。

■ 自動的に印刷しない設定にする

- **1** プリンターの電源が入っていることを確 認する。
- **2** ホーム画面で  $\bullet$  (セットアップ) を選 ぶ。
- **3** [本体設定]→[ファクス設定]→[自 動印刷設定]の順に選ぶ。
- **4** [受信原稿]→[印刷しない]の順に選ぶ。

### ■ メモリーに保存されているファクスを印 刷する

ファクスを指定して印刷したり、保存されている すべての受信ファクスを一括で印刷したりするこ ともできます。

#### 参考

ファクスを指定して印刷する場合は、ファクスの受付番 号が記載されている原稿リストをあらかじめ印刷すると 便利です。

**1** プリンターの電源が入っていることを確 認する。

- **2** 用紙をセットする。(P.20) ● 普通紙をセットします。
- **3** ホーム画面で [>]→ **圖[ファクス]** の順に選ぶ。
- **4** [機能一覧]→[メモリー照会]の順に 選ぶ。

送受信した日時と ファクス/電話番号

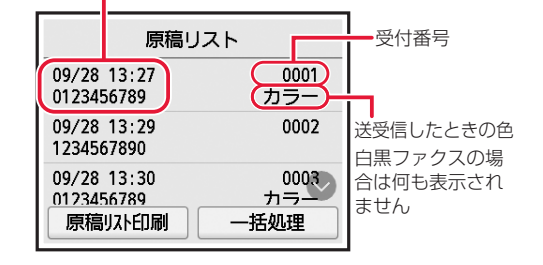

### **5** 印刷メニューを選ぶ。

#### 原稿リストを印刷したいとき

[原稿リスト印刷]を選びます。 印刷確認画面で[はい]を選ぶと、印刷が開 始されます。 原稿リストに印字されている受付番号は、 0001 ~ 4999 が送信ファクスを、5001 ~ 9999 が受信ファクスを表します。

### 印刷する原稿を指定したいとき

[原稿リスト]画面で印刷したいファクスを 選んでから、[指定原稿を印刷]を選びます。 そのあと、先頭ページのみを印刷するかを確 認する画面が表示されます。 [はい]を選ぶと、最初のページのみが印刷 されます。ファクスはプリンターのメモリー に保存されたままです。 「いいえ]を選ぶと、すべてのページが印刷 されます。印刷が終了したあと、印刷したファ クスをプリンターのメモリーから削除するか を確認する画面が表示されます。

## ファクスする

### プリンターのメモリーに保存されているすべ ての受信ファクスを印刷したいとき

[一括処理]を選んでから、[受信原稿を一括 印刷] を選びます。

印刷確認画面で[はい]を選ぶと、印刷が開 始されます。

受付番号ごとに印刷が終了すると、すべての ファクスをプリンターのメモリーから削除す るかを確認する画面が表示されます。

[はい]を選ぶと、ファクスは削除されます。

### ■ メモリーに保存されているファクスを削 除する

ファクスを指定して削除したり、保存されている すべてのファクスを一括で削除したりすることも できます。

### 参考

ファクスを指定して削除する場合は、ファクスの受付番 号が記載されている原稿リストをあらかじめ印刷すると 便利です。

- **1** プリンターの電源が入っていることを確 認する。
- **2** ホーム画面で [>]→ 日にコアクス] の順に選ぶ。
- **3** [機能一覧]→[メモリー照会]の順に 選ぶ。

送受信した日時と ファクス/電話番号

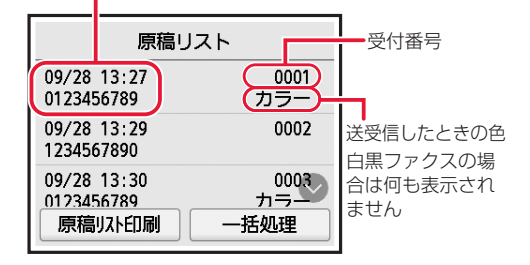

**4** 削除メニューを選ぶ。

#### 削除する原稿を指定したいとき

「原稿リスト」画面で削除したいファクスを 選んでから、[指定原稿を削除]を選びます。 確認画面で「はい」を選ぶと、指定したファ クスが削除されます。

### プリンターのメモリーに保存されているすべ ての原稿を削除したいとき

[一括処理] を選んでから、「すべての原稿を 一括削除]を選びます。確認画面で「はい] を選ぶと、すべてのファクスが削除されます。

## インクを補充するときは

インク残量に関するメッセージがタッチスクリーンに表示されたときは、プリンター 前面にあるインクタンクでインク残量を確認してください。インクがインクタンク の下限ラインに近づいた場合はインクを補充してください。

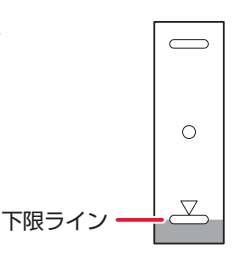

### 重要

プリンターを傾けない、立てない、逆さにしない! インクが漏れるおそれがあります。

参考

- インク残量に関するメッセージ(またはエラー)が表示されている状態では印刷することはできません。
- ●インクが残っているのに印刷がかすれたり、白すじが入ったりする場合は、「印刷がかすれるとき/白い線やすじが入 るとき/白紙のまま排紙されるとき/異なる色で印刷されるとき/色むらや色すじがあるとき」(P.51)を参照して ください。
- インクボトルの取り扱い上のご注意については、「インクボトルについてのご注意」(P.37) を参照してください。
- ●本製品で使用できるインクボトルの番号については、裏表紙を参照してください。

### **1** プリンターの電源が入っていることを確認する。

**2** スキャナーユニット / カバーを開く。

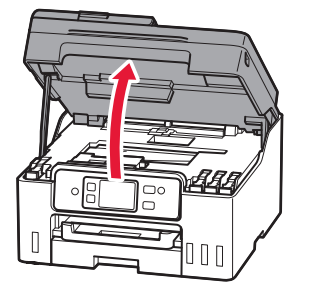

**3** 補充する色のタンクキャップを開く。

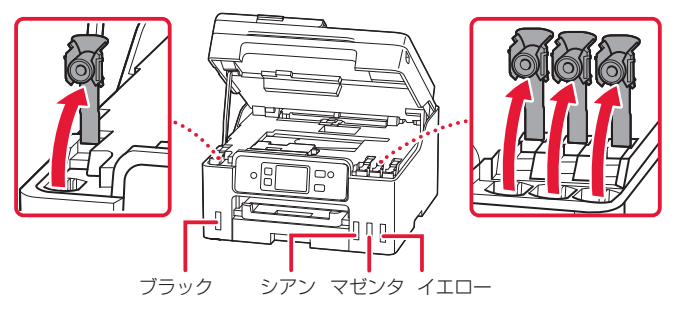

重要

#### 重要

インクタンクのタンクキャップは、慎 重に開けてください。タンクキャップ の内側にインクが付着していると、開 けたときにインクが飛び散ることがあ ります。

プリンター内部のチューブやそのほか の部分に触れないでください。

**4** インクボトルを上向きに持ち、ボトルキャップをゆっ くりひねって取り外す。

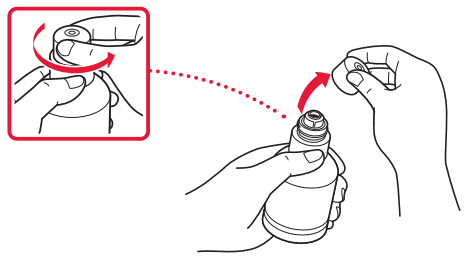

**5** インクタンクにインクを注入する。 ● インクボトルの先端をプリンターの注入口に合わせ、ボト ルをゆっくりと垂直に立ててから押し込みます。

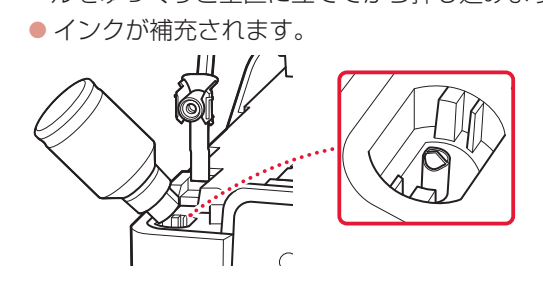

**6** インクが補充されたら、インクボトルを注入口から抜く。 ● インクボトルを少し持ち上げ、ゆっくりとボトルを横に倒 すようにして注入口から抜きます。

### 重要

開封時にインクが飛び散る可能性があ りますので、インクボトルを振らない でください。

### 重要

- 各色のインクタンクに対して、確実 に、対応する色のインクボトルから インクを充填してください。
- インクタンクにインクが注入されな い場合は、インクボトルをゆっくり と抜き差ししてください。

#### 重要

- インクボトルをタンクに差したまま にしないでください。
- **●インクボトルはキャップをしっかり** と閉じて、垂直にして保管してくだ さい。

**7** インクタンクのタンクキャップを閉じる。 ● タンクキャップをしっかり差し込みます。

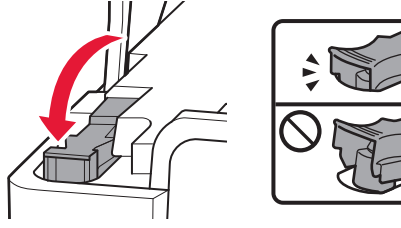

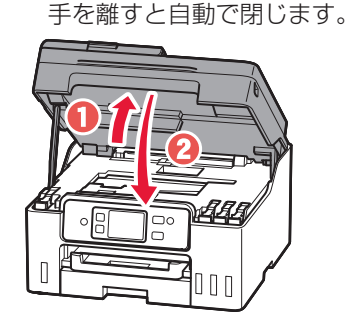

**8** スキャナーユニット / カバーを閉じる。

● スキャナーユニット / カバーをいったん持ち上げた状態で

#### 参考

タッチスクリーンにエラーメッセージ が表示されている場合は、エラーの対 処をしてください。(P.40)

### インクボトルについてのご注意

#### 重要

- お子様の手の届かないところに保管してください。
- インクは飲み物ではありません。
- ●誤ってなめたり、飲んだりした場合は、口をすすぐか、コップ 1、2 杯の水を飲み、直ちに医師にご相談ください。ま た、インクが目に入った場合は、すぐに水で洗い流し、直ちに医師にご相談ください。
- インクが皮膚に付着した場合は、すぐに水や石けん水で洗い流してください。万一、刺激が残る場合は、直ちに医師 にご相談ください。
- ●保管する際は、インクボトルのボトルキャップをしっかりと閉めて、常時立てた状態で保管してください。横に倒すと、 インクが漏れる可能性があります。
- ●インクタンクにインクを補充する際は、インクが周囲に飛び散らないように、十分ご注意ください。
- インクが衣服や持ち物に付着した場合、洗っても落ちない可能性があります。
- 当社指定のプリンターにインクを補充する目的以外に使用しないでください。
- 火気の近く、暖房器具の近く、自動車の中など、高温となる場所に放置しないでください。容器が変形してインクが 漏れたり、インクの品質が劣化したりする可能性があります。
- ●インクボトルに衝撃を与えないでください。インクボトルが破損したり、ボトルキャップが外れたりすることで、イ ンクが漏れる可能性があります。
- 他の容器に入れ替えないでください。インクの誤飲、誤用の原因となったり、インクの品質が劣化したりする可能性 があります。
- 水で薄めたり、他のインクなどと混ぜたりしないでください。プリンター本体が故障する原因となる可能性があります。
- ●開封したインクボトルは、ボトルキャップを外したまま放置しないでください。インクが乾燥し、再度補充したとき にプリンターが正常に動作しない場合があります。
- 最適な印刷品位を得るためには、年に1回程度はインクタンクの上限ラインまでインクを補充することをお勧めしま す。

#### 参考

黒のみの文章を印刷したり、モノクロ写真を印刷したりするときにも、ブラック以外のインクが使われることがあります。 また、プリンターの性能を維持するために行うクリーニングや強力クリーニングでも、各色のインクが使われます。 インクが少なくなった場合は、速やかにインクを補充してください。

## 38

## こんなときには

## メンテナンスカートリッジを交換するときは

メンテナンスカートリッジに関する警告やエラーが発生すると、タッチスクリーンにエラーメッセージを 表示してお知らせします。エラーメッセージの内容を確認してから、エラーの対処をしてください。(P.40)

### 重要

- メンテナンスカートリッジが満杯に近づいたことを知らせるメッセージが表示された場合は、速やかに新しいメンテ ナンスカートリッジをご用意ください。満杯になるとエラーメッセージが表示され、新しいメンテナンスカートリッ ジに交換するまで本製品の動作が停止します。
- メンテナンスカートリッジの交換時は、プリンターの電源を切らないでください。

#### 参考

メンテナンスカートリッジをご購入の際は、以下の型番のものをご指定ください。 メンテナンスカートリッジ MC-G03

**1** 新しいメンテナンスカートリッジを準備する。 ● パッケージからメンテナンスカートリッジ本体と付属のビ ニール袋を取り出してください。

- **2** スキャナーユニット / カバーを開く。
	- メンテナンスカートリッジの位置を確認してください。

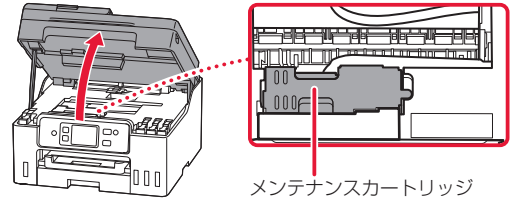

**3** メンテナンスカートリッジを奥側にスライドさせる。 ● メンテナンスカートリッジの ▶ マークとプリンター本体 の ■ (鍵取り外し) マークを合わせます。

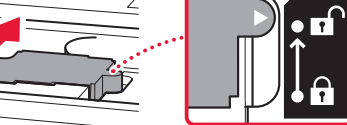

### 重要

プリンター内部のチューブやそのほか の部分に触れないでください。

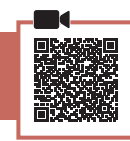

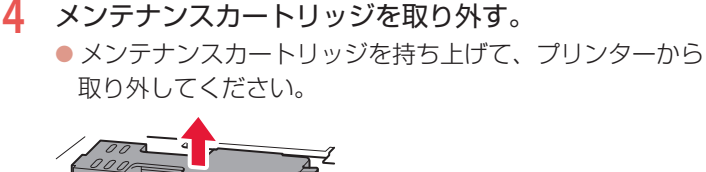

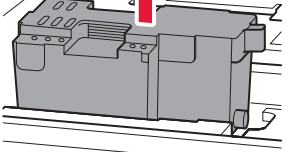

**5** 新しいメンテナンスカートリッジをセットする。

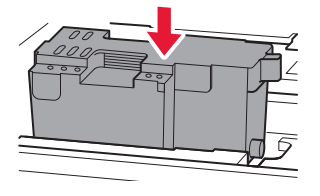

**6** メンテナンスカートリッジを手前側にスライドさせる。 ● メンテナンスカートリッジの ▶ マークとプリンター本体 の ☆ (鍵取り付け) マークを合わせます。

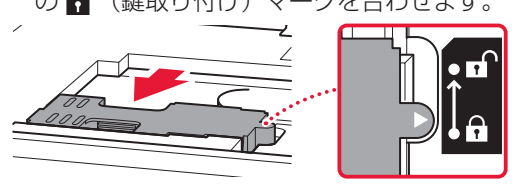

**7** スキャナーユニット / カバーを閉じる。

● スキャナーユニット / カバーをいったん持ち上げた状態で 手を離すと自動で閉じます。

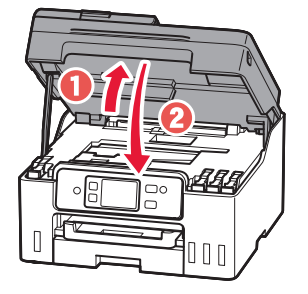

### 重要

- 取り外したメンテナンスカートリッ ジは、机などの上に置いたり、落と したりしないようにご注意ください。 底面の汚れが付着することや、中の インクが飛び散ることがあります。
- メンテナンスカートリッジの端子に は触れないでください。

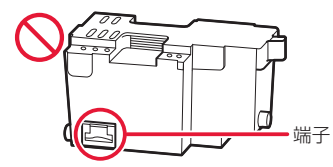

● 取り外したメンテナンスカートリッ ジは、大きく傾けたり、上下逆さに したりしないでください。インクが 漏れる場合があります。

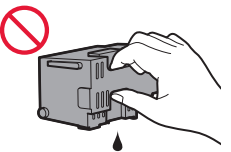

● 使用済みのものは、速やかに新しい メンテナンスカートリッジに付属し ているビニール袋に入れ、インクが 漏れないように、袋の口を縛るなど して密封してください。

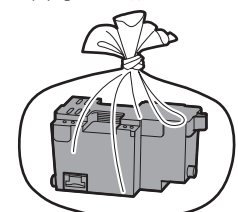

- インクなどが付着する場合があるた め、本体の内部に手を入れないでく ださい。
- 取り外したメンテナンスカートリッ ジは、必ず法令や地域、自治体の条 例、指示に従って処分してください。 事業所など業務でお使いの場合は、 産業廃棄物処理業者に廃棄物処理を 委託するなど、法令に従って廃棄し てください。

参考

タッチスクリーンにエラーメッセージ が表示されている場合は、エラーの対 処をしてください。(P.40)

### 画面にエラーメッセージ(サポート番号)が表示されたときは

「用紙がつまった」、「インクがなくなった」などのトラブルが発生すると、プリンターの 画面やパソコンにメッセージやサポート番号 \* が表示されます。以降の説明、または、右 の QR コードを読み込んで開いたオンラインマニュアルから該当のサポート番号を見つけ、 対処してください。

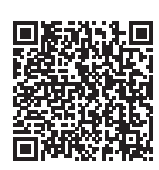

\*トラブルの内容によっては表示されない場合もあります。

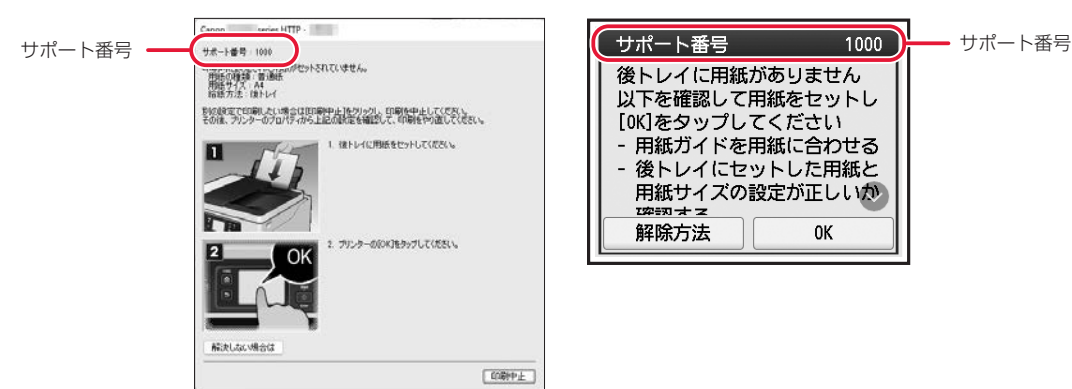

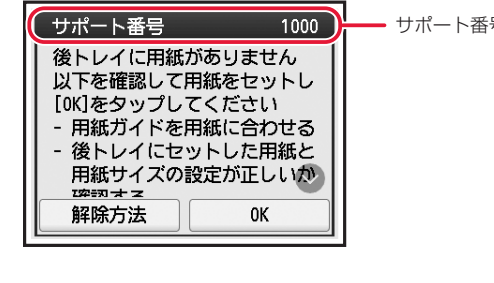

### サポート番号:1000/1003

### ■ 対処方法

用紙をセットしてください。 **→「後トレイにセットする(板紙以外のすべての用紙)| (P.20) → 「カセットにセットする (A4/B5/A5 の普通紙)| (P.21)** 

■ 状況

● 1000:後トレイに用紙がありません。 ● 1003:カセットに用紙がありません。

## サポート番号:5100

### ■ 対処方法

印刷を中止してプリンターの電源を切ってから、以下のチェック 項目を確認してください。 最後に電源を入れ直してください。

チェック 1 プリントヘッドホルダーを固定している輸送 用テープやつまった用紙など、プリントヘッドホルダーの 動きを妨げているものはありませんか

プリントヘッドホルダーの動きを妨げているものがあれば、取り 除いてください。

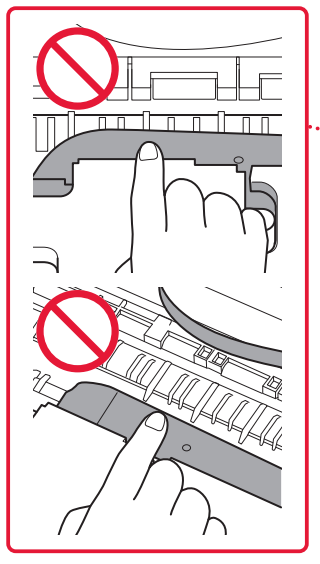

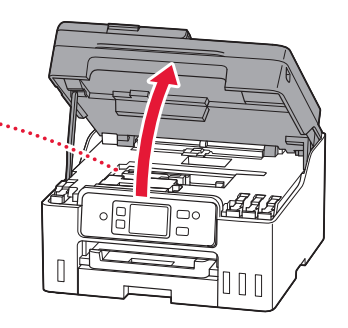

### ■ 状況

● 5100: プリントヘッドホルダーの動 きが妨げられています。

### 重要

- ファクスの送受信中やメモリー受信 中、未送信のファクスがプリンター のメモリーに保存されている場合は 電源を切ることができません。 ファクスの受信または送信が完了し ていることを確認してから電源を 切ってください。このとき電源プラ グを抜かないでください。
- 白い帯状の部品に触れないでくださ い。用紙や手が触れて部品が汚れた り傷ついたりすると、故障の原因に なります。

それでもなお改善されないときは

キヤノンホームページから修理の お申し込み、もしくはキヤノンお客 さま相談センターに修理をご依頼 <ださい。●「修理に関するご案内」 (P.60)

## サポート番号:2114

### ■ 対処方法

コピー/印刷を中止して、用紙設定を変更してください。

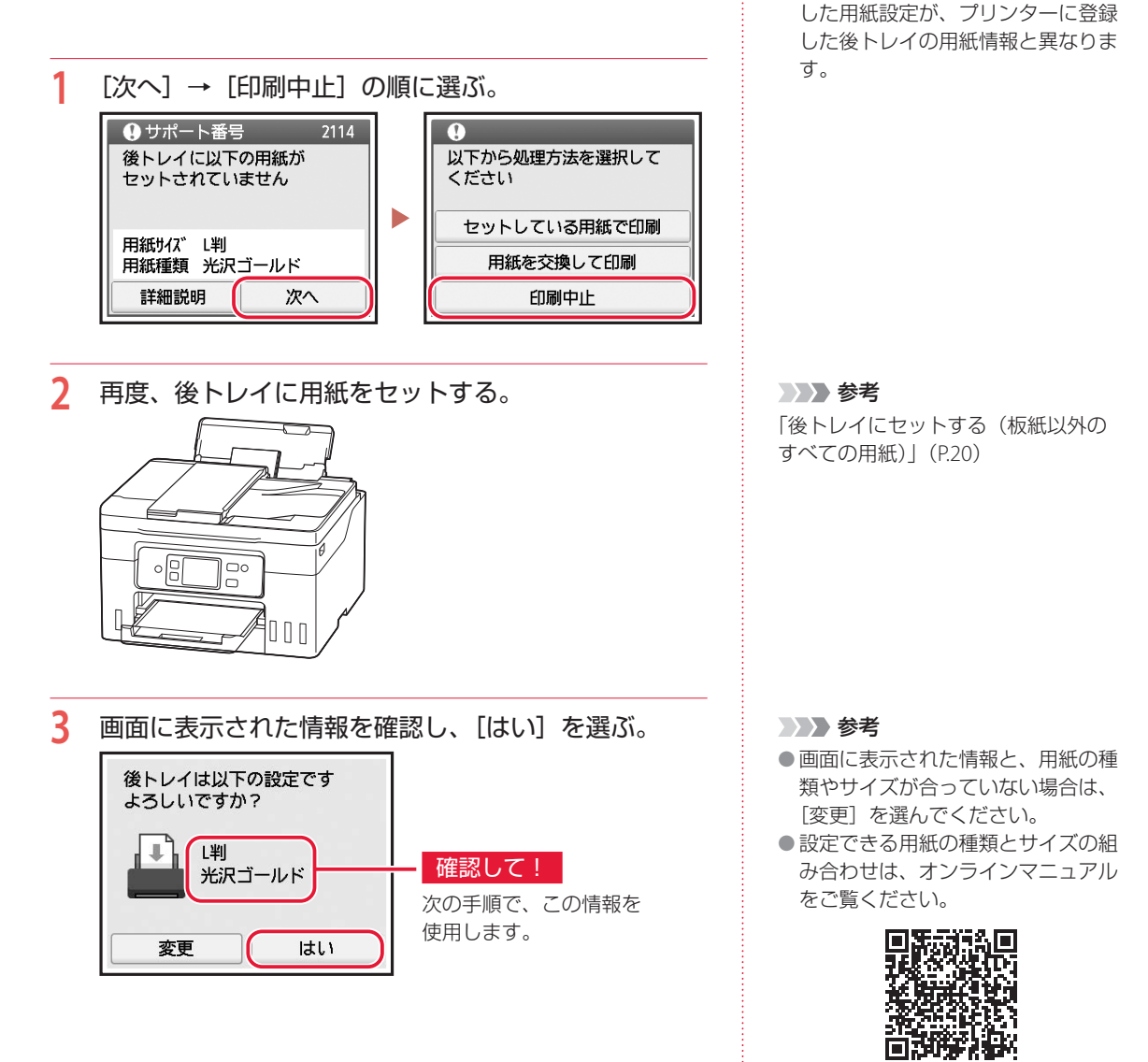

■ 状況

● 2114: コピー/印刷するときに指定

## **4** 再度、コピー/印刷の用紙設定を行う。

● コピー/印刷を行います。用紙サイズ/用紙種類の設定内 容が、手順 3 で確認した情報と同じになっていることを確 認してください。

### コピーする場合

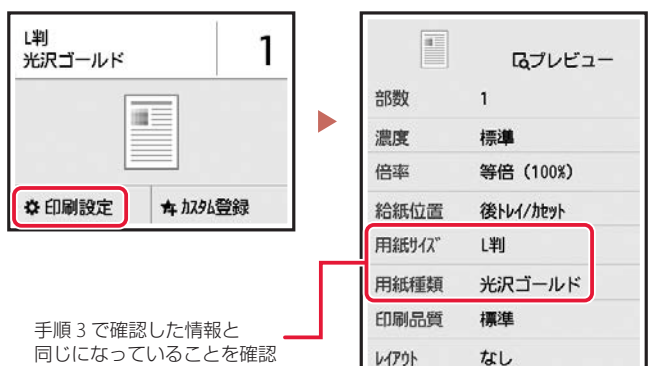

レイアウト

なし

### 参考

印刷ミスを防止するためのメッセージ が表示されないように設定することも できます。

\*\*\*\*\*\*\*\*\*\*\*\*\*\*\*\*

ホーム画面から、 ◆ (セットアップ) → [給紙設定] → [用紙の設定不一致 を検知]→[無効]の順に選びます。 詳細はオンラインマニュアルをご覧く ださい。

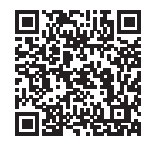

## サポート番号:1300/1303/1304/1313

用紙がつまっているか、用紙づまりと判定された状態になっています。プリンターの状態を確認して、対 処してください。

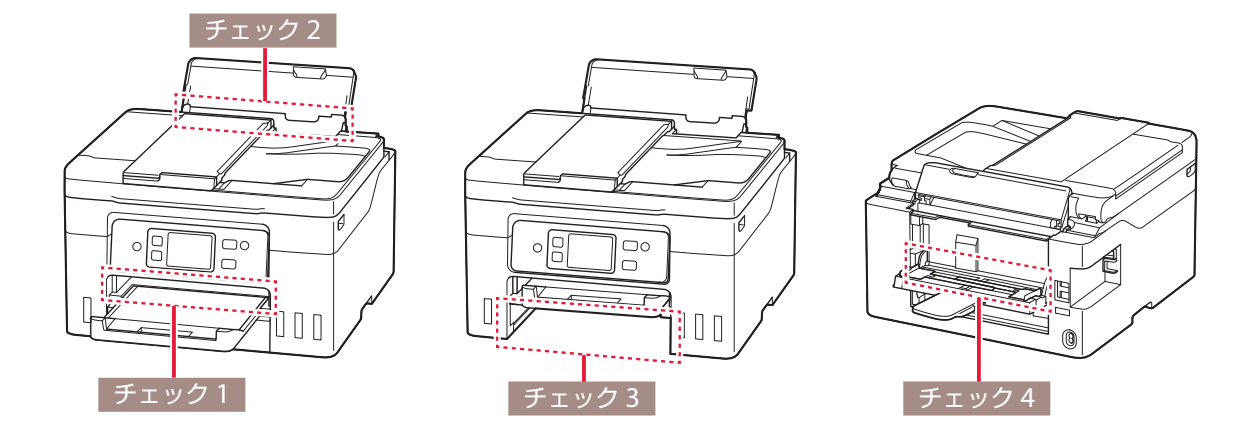

チェック 1 つまった用紙が、排紙口から見えますか

**→「排紙口または給紙口から用紙を取り除く| (P.45)** 

### チェック 2 つまった用紙が、後トレイの給紙口から見えますか

つまっていない用紙を後トレイから取り除き、後トレイの給紙口を確認してください。 **→「排紙口または給紙口から用紙を取り除く」(P.45)** 

### チェック 3 つまった用紙が、カセットの給紙口から見えますか

排紙トレイを収納したあと、カセットを取り外し、カセットの給紙口を確認してください。 **→「カセットの給紙口から用紙を取り除く」(P.45)** 

### チェック 4 つまった用紙が、背面水平トレイの給紙口から見えますか

**→「排紙口または給紙口から用紙を取り除く| (P.45)** 

### |チェック 5 つまった用紙が、排紙口や給紙口から見えない場合

**→「内部につまっている用紙を取り除く| (P.48)** 

### 参考

● 上記の対処を行ってもサポート番号が消えない場合は、異物が混入している可能性があります。

● 対処のために印刷を中止した場合は、印刷中のデータはプリンターから消去されます。用紙のつまりを解消した後に、 もう一度印刷をやり直してください。

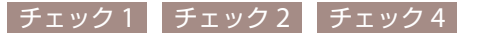

### 排紙口または給紙口から用紙を取り除く

排紙口と給紙口を確認し、引き出しやすい方から用紙を取り出し ます。

**1** つまっている用紙を両手でしっかりとつかみ、ゆっく りと引き抜く。

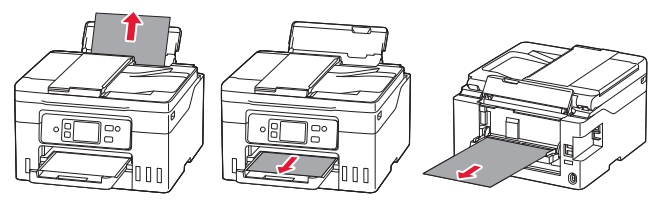

- **2** 用紙をセットする。
- **3** プリンターのタッチスクリーンに表示された[OK] を選ぶ。

### チェック3

### カセットの給紙口から用紙を取り除く

カセットを引き出し、用紙を引き抜きます。

- **1** 排紙トレイを収納する。
- **2** つまっている用紙を両手でしっかりとつかみ、ゆっく りと引き抜く。

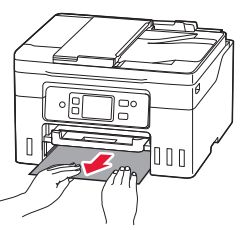

- **3** カセットに用紙をセットする。
- **4** 排紙トレイを引き出す。
- **5** プリンターのタッチスクリーンに表示された [OK] を選ぶ。

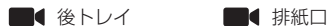

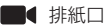

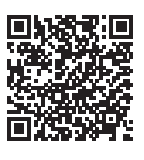

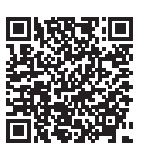

背面水平トレイ

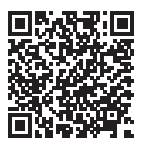

#### 参考

改善されないときは、プリンターの内 部に紙片が残っている可能性がありま す。「内部につまっている用紙を取り 除く」(P.48)を参照してください。

#### 参考

改善されないときは、プリンターの搬 送ユニットカバーを開け、背面から用 紙を取り除いてください。「つまって いる用紙を背面から取り除く」(P.46) を参照してください。

#### 参考

改善されないときは、プリンターの内 部に紙片が残っている可能性がありま す。「内部につまっている用紙を取り 除く」(P.48)を参照してください。

### つまっている用紙を背面から取り除く

搬送ユニットカバーを開いて、つまった用紙を取り除きます。

- **1** プリンターの電源を切り、電源プラグをコンセントか ら抜く。
- **2** 後トレイ、排紙トレイを収納する。
- **3** 背面が手前にくるように、回転させる。

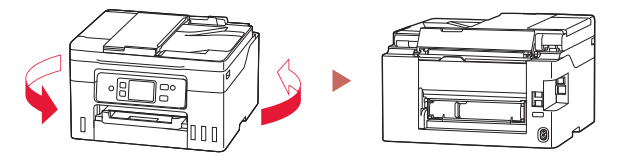

**4** 搬送ユニットカバーを取り外す。

●搬送ユニットカバーのレバーをつまんで、手前に引き出し ます。

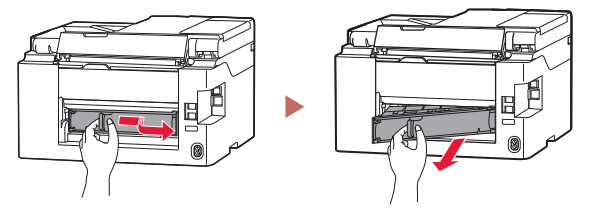

**5** 用紙をゆっくりと引っ張る。

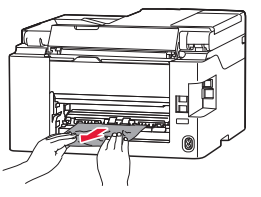

**6** 搬送ユニットカバーを取り付ける。 ●搬送ユニットカバーの右側の突起をプリンターの穴に入 れ、搬送ユニットカバーの左側をしっかりと押し込みます。

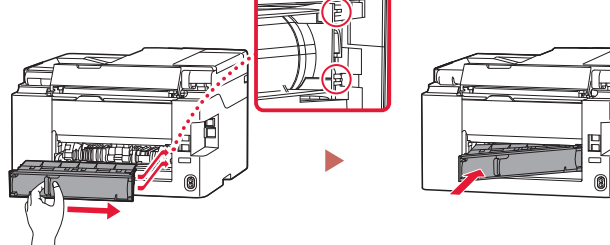

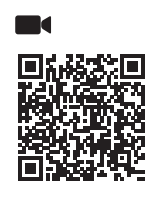

### 重要

ファクスの送受信中やメモリー受信 中、未送信のファクスがプリンターの メモリーに保存されている場合は電源 を切ることができません。 ファクスの受信または送信が完了して いることを確認してから電源を切って ください。このとき電源プラグを抜か ないでください。

#### 参考

プリンター内部の部品には触れないよ うにしてください。

### 参考

用紙をゆっくりと引っ張っても用紙を 取り除けないときは、「つまった用紙 を取り除けないとき」(P.47)を参照 して、つまった用紙を取り除いてくだ さい。

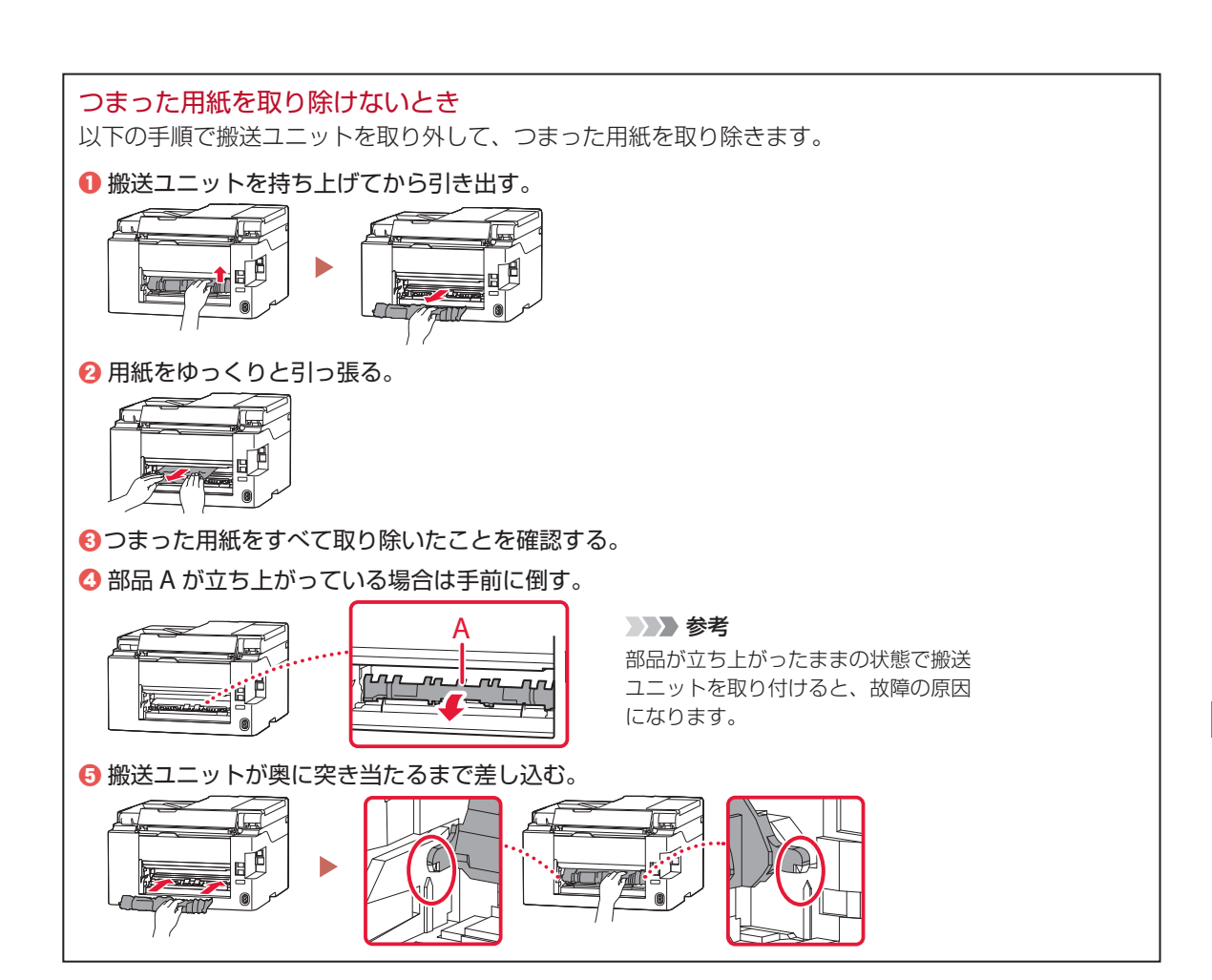

### チェック5

内部につまっている用紙を取り除く

**1** プリンターの電源を切り、電源プラグをコンセントか ら抜く。

**2** スキャナーユニット / カバーを開く。

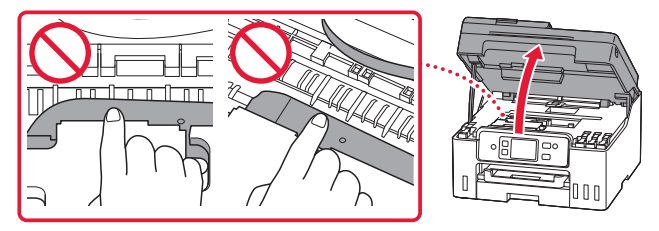

- **3** プリントヘッドホルダーの下につまっている用紙がな いか確認する。
	- プリントヘッドホルダーの下につまっている用紙があると きは、プリントヘッドホルダーを動かしやすい方向(右端 または左端)へ動かして、用紙を取り除きやすくしてくだ さい。
	- プリントヘッドホルダーを動かすときは、プリントヘッド ホルダーの上部をしっかりとつかみ、右端または左端に、 ゆっくりとスライドさせてください。

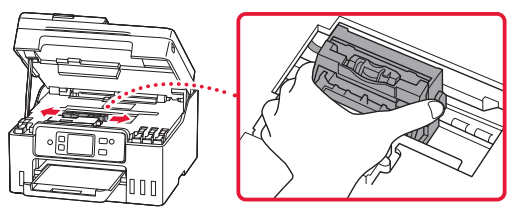

**4** つまっている用紙を両手でしっかりとつかむ。 ● 用紙が丸まっている場合は、用紙を引き出してから、端を つかんでください。

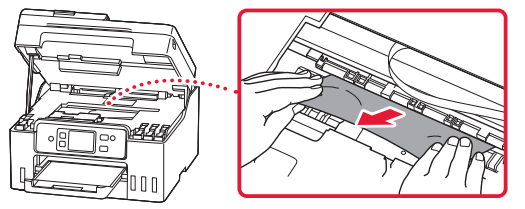

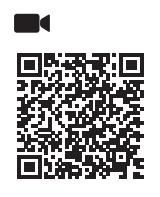

### 重要

- ファクスの送受信中やメモリー受信 中、未送信のファクスがプリンター のメモリーに保存されている場合は 電源を切ることができません。 ファクスの受信または送信が完了し ていることを確認してから電源を 切ってください。このとき電源プラ グを抜かないでください。
- 白い帯状の部品に触れないでくださ い。用紙や手が触れて部品が汚れた り傷ついたりすると、故障の原因に なります。

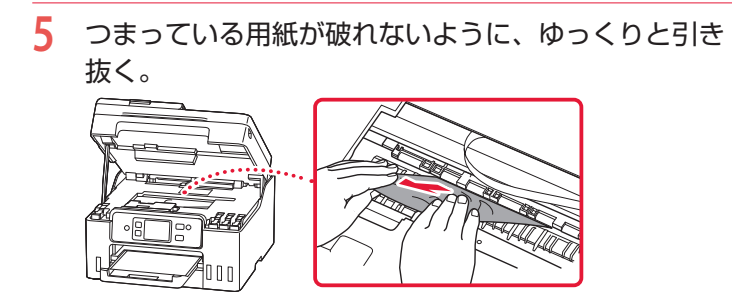

**6** つまった用紙をすべて取り除いたことを確認する。 ●引き抜いた用紙が破れている、または欠けている場合は、 プリンターの内部に紙片が残っている可能性があります。

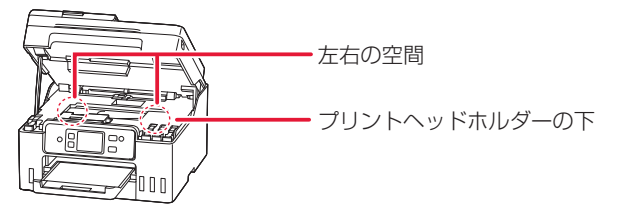

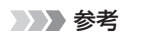

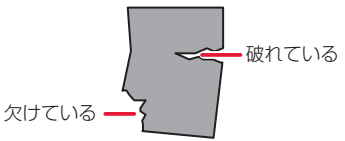

**7** スキャナーユニット / カバーを閉じる。

● スキャナーユニット / カバーをいったん持ち上げた状態で 手を離すと自動で閉じます。

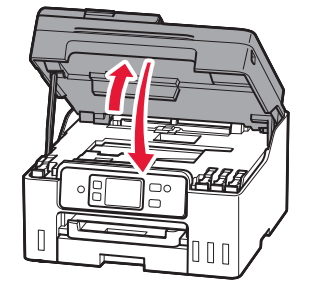

## そのほかのサポート番号と対処方法

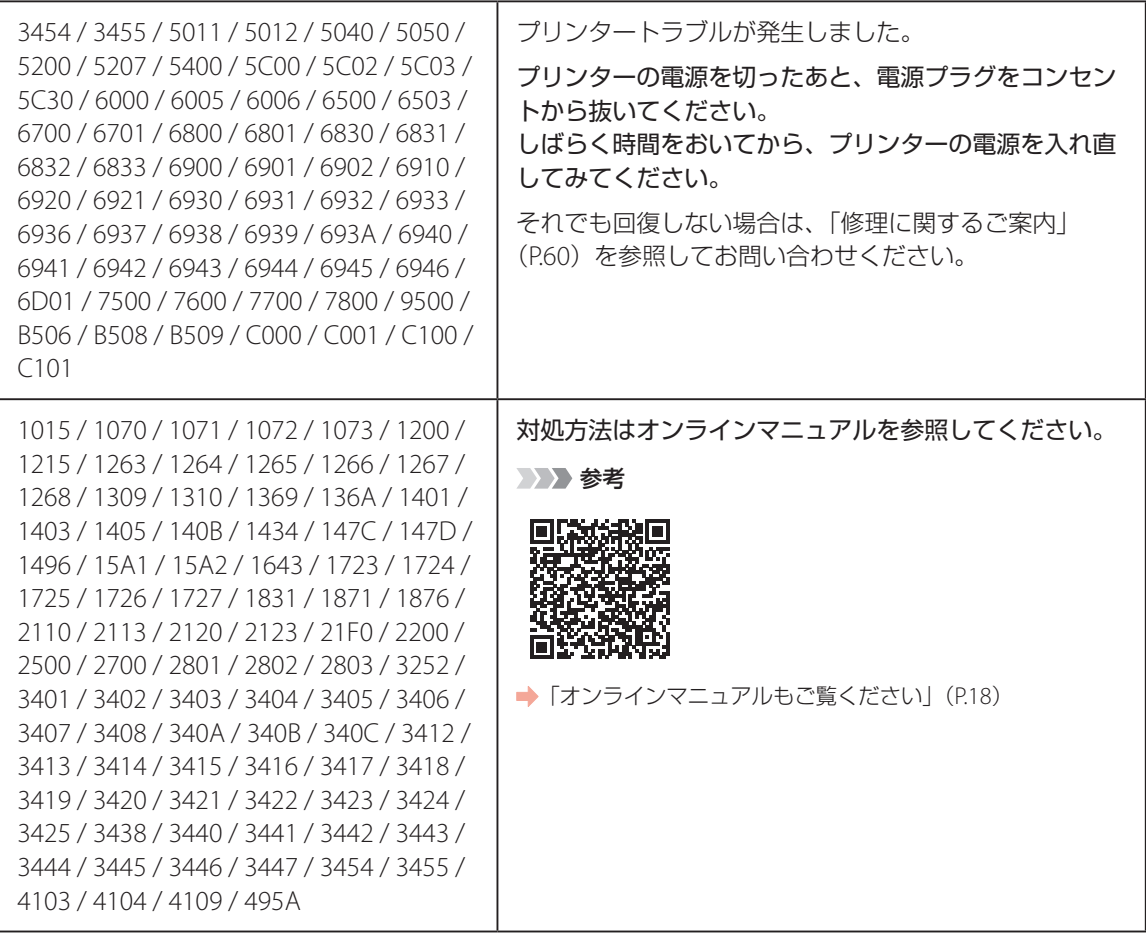

### 印刷結果に満足できないときは

■ 印刷がかすれるとき/白い線やすじが 入るとき/白紙のまま排紙されるとき /異なる色で印刷されるとき/色むら や色すじがあるとき

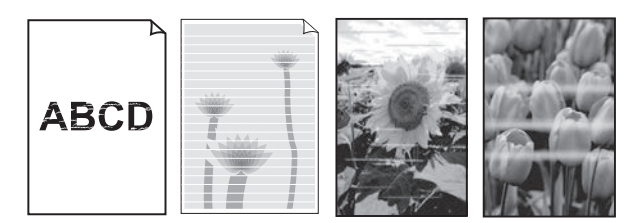

上図のように、印刷がかすれたり、画像に白い線やすじが入る場合、白紙のまま排出されたり、異なる 色味で印刷される場合、または画像に色むらや色すじが発生する場合は、まず下のステップを実施して ください。それでも改善されない場合は、指示に従って操作してください。

### ステップ 1 インクを補充する(P.35)

インク残量が下限ラインよりも少ない場合は、対応する色のインクを補充して、次のス テップに進みます。

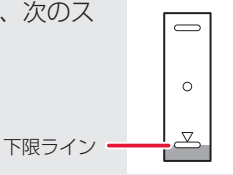

ステップ 2 ノズルチェックパターンを印刷する (P.53) 正しく印刷されていない場合は、次のステップに進みます。

ステップ 3 プリントヘッドをクリーニングする(P.53)

ヘッドクリーニングを 2 回行っても改善されない場合は、次のステップに進みます。

ステップ 4 プリントヘッドを強力クリーニングする(P.54)

改善されない場合は、電源を切ってから電源プラグを抜かずに 24 時間以上経過したあとに、再度強 力クリーニングを行います。

それでも改善されない場合は、オンラインマニュアルの「ヘッド内インク再充填を行う」を参照して <ださい。→ 「オンラインマニュアルの開きかた」 (P.18)

### ■ 罫線がずれるとき

右図のように、文字や罫線が二重になったり、ずれが生じる場合は、まず下のチェッ ク項目を調べてください。それでも改善されない場合は、指示に従って操作して ください。

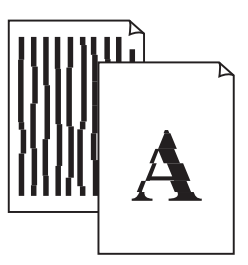

### ■チェック 1 設定されている用紙サイズ/種類、印刷品質は適切ですか?

タッチスクリーンやプリンタードライバーで設定した用紙サイズ/種類、印刷品質に合った用紙を セットしてください。

7チェック 2 印刷品質の設定を上げて印刷してみましたか?

タッチスクリーンやプリンタードライバーで印刷品質の設定を上げると、印刷結果が改善される場合 があります。

それでも改善されない場合は、プリントヘッド位置を調整してください。

### プリントヘッド位置を調整する

プリントヘッド位置調整をすると、印刷のずれや色むら・色すじが改善されます。

参考

インク残量が少ないとプリントヘッド位置調整シートを正しく印刷できませんので、少ない場合はインクを補充し てください。(P.35)

- **1** プリンターの電源が入っていることを確認する。
- **2** カセットに用紙をセットする。(P.21) ● A4 サイズの普通紙を 1 枚セットします。
- **3** ホーム画面から、 **益** (セットアップ) → | A [メンテナンス] の順に選ぶ。

**4** [ヘッド位置調整-自動] → [はい]の順に選ぶ。 ● プリントヘッド位置調整シートが印刷され、プリントヘッド位置が自動的に調整されます。

#### 重要

タッチスクリーンにエラーメッセージが表示された場合は、[OK]を選んでエラーを解除し、必要な対処を してください。(P.40)

参考

- 上記の操作をしてもなお印刷結果が思わしくないときは、手動でプリントヘッド位置の調整をしてくださ い。詳しくは、オンラインマニュアルの「手動でプリントヘッド位置を調整する」を参照してください。 ▶ 「オ ンラインマニュアルの開きかた」(P.18)
- 手順 3 の後、「メンテナンス]→「ヘッド位置調整値を印刷]→ [はい]の順に選ぶと、現在の調整値を 印刷して調整することができます。

### **❶ ノズルチェックパターンを印刷する**

ノズルチェックパターン(P.65)を印刷してノズ ルが目づまりしているかどうかを確認します。目 づまりしている場合はヘッドクリーニングを行い ます。

### 参考

インク残量が少ないとノズルチェックパターンを正しく 印刷できませんので、少ない場合はインクを補充してく ださい。(P.35)

- **1** プリンターの電源が入っていることを確 認する。
- **2** カセットに用紙をセットする。(P.21) ● A4 サイズの普通紙を 1 枚セットします。
- **3** ホーム画面から、※ (セットアップ)→ ■ 【 メンテナンス】の順に選ぶ。
- **4** [ノズルチェックパターン印刷]→[はい] の順に選ぶ。
	- ノズルチェックパターンが印刷され、タッ チスクリーンに 2 つのパターン確認画面が 表示されます。

### 2 ノズルチェックパターンを確認する

印刷されたノズルチェックパターンを見て、ノズ ルが目づまりしているかどうかを確認します。

**1** 「ノズルチェックパターンの見かた」 (P.65)を参照して、つぎの操作をする。

### すべての項目が A の場合

ノズルは目づまりしていません。[すべて A] を選んで終了です。

### ひとつでも B がある場合

ノズルは目づまりしています。[B がある] を選んで、「ヘッドクリーニングをする」 (P.53)に進みます。

#### メンテナンスカートリッジについて

ヘッドクリーニングや強力クリーニングを行うと き、メンテナンスカートリッジの空き容量が少な いと実行できません。 タッチスクリーンにメッセージが表示された場合 は、「メンテナンスカートリッジを交換するとき は」(P.38)を参照して新しいメンテナンスカー トリッジに交換してください。

### 6ヘッドクリーニングをする

ヘッドクリーニングをすると、ノズルの目づまり が解消され、プリントヘッドが良好な状態になり ます。クリーニングはインクを消耗しますので、 必要なときのみ行ってください。

- **1** プリンターの電源が入っていることを確 認する。
- **2** カセットに用紙をセットする。(P.21) ● A4 サイズの普通紙を 1 枚セットします。
- 3 ホーム画面から、※ (セットアップ)→ [メンテナンス]の順に選ぶ。
- **4** 「クリーニング]→ [はい]の順に選ぶ。 ● ヘッドクリーニングが始まります。終了ま で約 2 分かかりますが、この間、ほかの操 作はしないでください。
	- ノズルチェックパターン印刷の確認画面が 表示されます。
- **5** 「ノズルチェックパターンを印刷する」 (P.53) の操作をする。
- **6** 「ノズルチェックパターンを確認する」 (P.53)の操作をする。
	- ヘッドクリーニングを 2 回繰り返しても改 善されないときは、「強力クリーニングを する| (P.54) に進みます。

◆ 次のページにつづく

### d 強力クリーニングをする

ヘッドクリーニングをしても状況が改善されない ときは、強力クリーニングを行ってください。ク リーニングはインクを消耗しますので、必要なと きのみ行ってください。

- **1** プリンターの電源が入っていることを確 認する。
- **2** カセットに用紙をセットする。(P.21) ● A4 サイズの普通紙を 1 枚セットします。

**3** ホーム画面から、 ◆ (セットアップ) → ■ 【 メンテナンス】の順に選ぶ。

- **4** 「強力クリーニング]→ [はい]の順に 選ぶ。
	- 強力クリーニングが始まります。終了まで 約 3 ~ 4 分かかりますが、この間、ほかの 操作はしないでください。
	- ノズルチェックパターン印刷の確認画面が 表示されます。
- **5** 「ノズルチェックパターンを印刷する」 (P.53) の操作をする。
- **6** 「ノズルチェックパターンを確認する」 (P.53)の操作をする。
	- 特定の色だけが印刷されない場合は、該当 するインクを補充します(P.35)。

#### それでもなお改善されないときは

いったん電源を切り、24 時間以上経過した後、再 度、強力クリーニングを行います。それでも改善 されない場合は、オンラインマニュアルの「ヘッ ド内インク再充填を行う」を参照してください。 **■ 「オンラインマニュアルの開きかた」(P.18)** 

### 用紙がうまく送られないときは

給紙ローラーに紙粉や汚れが付着している可能性 がありますので、給紙ローラーのクリーニングを 行います。

- **1** プリンターの電源が入っていることを確 認する。
- **2** ホーム画面から、 ◆ (セットアップ) → ■ ■ 【メンテナンス】の順に選ぶ。
- **3** [給紙ローラークリーニング]→[はい] の順に選ぶ。
- **4** クリーニングする給紙箇所を選ぶ。
- **5** セットされている用紙を取り除く。 ● 手順4で選んだ給紙箇所にセットされてい る用紙を取り除きます。
- **6** [OK]を選ぶ。 ● 給紙ローラーが回転し、用紙を使用しない クリーニングが開始されます。
- **7** 給紙ローラーが停止したことを確認した ら、用紙をセットする。(P.20)
	- 手順 4 で選んだ給紙箇所に A4 サイズの普 通紙を 3 枚セットします。
- **8** [OK]を選ぶ。
	- 用紙を使ったクリーニングが開始されま す。用紙が排出されると、クリーニングが 終了します。
- **9** クリーニング終了のメッセージが表示さ れたら、[OK]を選ぶ。

#### それでもなお改善されないときは

キヤノンホームページから修理のお申し込み、も しくはキヤノンお客様相談センターに修理をご依 頼ください。 ● 「修理に関するご案内」 (P.60)

### 重要

インクが漏れる恐れがあるため、プリンターを運 ぶときは水平を保ってください。

### ファクスを送信できないときは

### チェック 1 電話回線が正しく接続されているか確認してください

- ●モジュラーケーブルを電話回線接続部に、反対側を壁または電話アダプターの差込口に、接続し直して ください。
- タッチスクリーンに「回線を使用しています〕が表示されている場合は、子電話で回線を使用中です。 しばらくしてから確認してください。
- < ∴ < (フックキー)を押したときに、プリンターから正常な電話回線の音(ダイヤルトーン)が聞こえな い場合は、電話回線に問題があります。電話会社、接続している電話アダプターまたは TA(ターミナル アダプター)のメーカーへお問い合わせください。
- (フックキー)を押したときに、[オンフックキーは無効です]と表示される場合は、[ファクス設定] の「あんしん通信管理]にある「オンフックキー設定]を「有効」に変更してください。

チェック 2 送信のみできない場合、電話回線の種類(プッシュ回線/ダイヤル回線)が正しく設定され ているか確認してください

電話回線が自動で正しく設定されないことがあります。電話回線の種類を確認して設定を手動で変更して ください。

| チェック 3 | 「ダイヤルトーン検知]の設定が「する]になっていないか確認してください [ファクス設定]の [ファクスの詳細設定] にある [ダイヤルトーン検知] を [しない] に設定してください。

チェック 4 電話帳にファクス/電話番号が正しく登録されているか確認してください

ファクス/電話番号が違っていた場合は、電話帳のファクス/電話番号を変更してから、もう一度送信し てください。

チェック 5 プリンターのメモリーがいっぱいになっていないか確認してください

プリンターのメモリーに保存されているファクスを削除してから、もう一度送信してください。 **→「メモリーに保存されているファクスを削除する| (P.34)** 

### チェック 6 原稿が正しくセットされているか確認してください

一度原稿を取り出し、原稿台または ADF(自動原稿給紙装置)に正しくセットし直してください。 **→「ファクスを送信する| (P.30)** 

#### ■チェック 7 コリンターエラーが発生していないか確認してください

タッチスクリーンにメッセージが表示されているか確認してください。表示されている場合は、内容を確 認してください。

**→「画面にエラーメッセージ(サポート番号)が表示されたときは| (P.40)** 

ストップボタンを押してエラーメッセージが閉じたときは、ファクスを送信することができます。

詳しくは、オンラインマニュアルの「ファクスを送信できない」を参照してください。 **→「オンラインマニュアルの開きかた」(P.18)** 

### ファクスを受信できない/ファクスを印刷できない/[メモリー受信しました] と表示されるときは

### ■ ファクスを印刷できない/[メモリー受信しました]と表示されるとき

### チェック 1 [ファクス用紙設定]の[用紙サイズ]で設定したサイズと異なるサイズの用紙をセットし ていないか確認してください

[用紙サイズ]で設定した用紙サイズと異なるサイズの用紙がセットされている場合、受信したファクスは 印刷されず、プリンターのメモリーに保存されます(メモリー受信)。[用紙サイズ]で設定したサイズと 同じサイズの用紙をセットし、[OK]を選んでください。

### |チェック2| 用紙がセットされているか確認してください

用紙がセットされていないと、受信したファクスは印刷されず、プリンターのメモリーに保存されます(メ モリー受信)。[ファクス]を選び、用紙をセットしてプリンターの[OK]を選んでください。

### チェック 3 印刷するのに十分なインクが残っているか確認してください

印刷するのに十分なインクが残っていない場合、受信したファクスは印刷されずにプリンターのメモリー へ保存されます(メモリー受信)。インクを補充したあと、自動的に印刷が始まります。 **→「受信したファクスをあとから印刷する (メモリー受信)| (P.33)** 

### チェック 4 [ユーザー管理設定]を有効に設定して、ファクスの受信原稿を自動印刷しないに設定して いませんか

[ユーザー管理設定]を有効に設定して、ファクスの受信原稿を自動印刷しないに設定した場合、ファクス の受信原稿は、管理者と「メモリー照会]が許可されている一般ユーザーが「メモリー照会]から印刷で きます。

「ファクス]の「機能一覧]→「メモリー照会]から手動で印刷してください。パスワードが設定されてい る場合はパスワード入力が必要です。

「ユーザー管理設定」で「メモリー照会」が許可されていない一般ユーザーは、「メモリー照会」から印刷 できません。[メモリー照会]を選ぶと、[動作を制限中です]と表示されて「機能一覧]に戻ります。

### ■ ファクスを受信できないとき

チェック 1 電話回線のモジュラーケーブルが機器接続部に接続されていないか確認してください

- モジュラーケーブルを電話回線接続部に、反対側を壁または電話アダプターの差込口に、接続し直して ください。
- ●タッチスクリーンに[回線を使用しています]が表示されている場合は、子電話で回線を使用中です。 しばらくしてから確認してください。
- < ∴ < (フックキー)を押したときに、プリンターから正常な電話回線の音(ダイヤルトーン)が聞こえな い場合は、電話回線の問題が考えられます。電話会社、接続している電話アダプターまたは TA(ターミ ナルアダプター)のメーカーへお問い合わせください。
- ■ (フックキー)を押したときに、「オンフックキーは無効です]と表示される場合は、「ファクス設定] の[あんしん通信管理]にある[オンフックキー設定]を[有効]に変更してください。

### | チェック 2 | 適切な受信モードに設定されているか確認してください

受信モードを確認し、ご使用の用途に適した受信モードを設定してください。

#### チェック 3 プリンターのメモリーがいっぱいになっていないか確認してください

プリンターのメモリーに保存されているファクスを印刷し、プリンターのメモリーから削除してから送信 元に連絡して、もう一度送信してもらってください。

**→「メモリーに保存されているファクスを印刷する| (P.33)** 

#### | チェック 4 | 「ファクス受信拒否設定]を「する]に設定していないか確認してください

[ファクス設定]の [あんしん通信管理] にある [ファクス受信拒否設定] を [しない] に設定してください。

### |チェック 5 | 受信中にエラーが発生していませんか

●ファクス待機画面にメッセージが表示されているか確認してください。表示されている場合は、内容を 確認してください。

- 通信管理レポートを印刷して、エラーが起きていないか確認してください。
- 受信エラーが発生している場合は、以下を参照してください。

詳しくは、オンラインマニュアルの「ファクスを印刷できない/「メモリー受信しました」と表示される」 を参照してください。

**→「オンラインマニュアルの開きかた」(P.18)** 

### 電源が入らないときは

つぎの順番でチェックしてみてください。

- **1** 電源ボタンを押してみる。
- **2** 電源コードがプリンターにしっかりと接 続されていることを確認した上、再度、 電源を入れてみる。
- **3** 電源プラグをコンセントから抜き、2 <sup>分</sup> 以上たってから、再度電源プラグをコン セントに差し、電源ボタンを押してみる。

### それでもなお改善されないときは

キヤノンホームページから修理のお申し込み、も しくはキヤノンお客様相談センターに修理をご依 頼ください。 ▶ 「修理に関するご案内」(P.60)

### 重要

インクが漏れる恐れがあるため、プリンターを運 ぶときは水平を保ってください。

### 自動的に電源が切れてしまうときは

自動的に電源が切れる設定になっている可能性が あります。下記の手順で設定を解除してください。

- **1** プリンターの電源が入っていることを確 認する。
- 2 ホーム画面から、※ (セットアップ)→ **<sup>69</sup> [ECO] → [電源管理] → [自動電** 源管理を使う]の順に選ぶ。
	- 表示されたメッセージを確認します。
- **3** [自動電源オフ]→[しない]の順に選ぶ。

### セットアップCD-ROMをパソコン に入れてもセットアップが始まら ないときは(Windows)

次のことを試してみてください。

CD-ROM をいったんパソコンから取り出して再 度セットしてみる。 パソコンを再起動してみる。

それでもアイコンが表示されない場合は、パソコ ンでほかの CD-ROM を表示できるか確認してく ださい。表示できる場合は、セットアップ CD-ROM に異常があります。キヤノンお客様相談セ ンターにお問い合わせください。詳しくは、「修 理に関するご案内| (P.60) を参照してください。 セットアップ CD-ROM を使わずに、Web サイト からソフトウェアをインストールすることができ ます。詳しくは、「7 パソコンやスマートフォンと つなぐ」(P.16)を参照してください。

### プリンターをご利用開始時の状態に 戻すときは(設定をリセットする)

設定のすべてをご利用開始時の状態に戻します。 プリンターのメモリーに保存されているファクス もすべて削除されます。

- **1** プリンターの電源が入っていることを確 認する。
- 2 ホーム画面から、※ (セットアップ)→ [本体設定]→[設定リセット]→[す べてリセット $\rightarrow$  [OK] → [はい]の 順に選ぶ。

### 参考

- 以下の設定は、ご利用開始時の設定には戻りません。
- ● 表示言語
- プリントヘッド位置調整結果
- [使用実績]に記録されている、コピー、スキャンな どの使用累計
- SSL/TLS (暗号通信)設定の CSR (証明書署名要求) の生成状態
- リセットする項目を個別に選ぶこともできます。

### 修理に関するご案内

### ■ 本製品の保証期間について

本製品の保証期間は、お買い上げ日から 1 年間です。 ※保証規定等の詳細はプリンターに同梱しております保証書にてご確認ください。

### ■ 本製品の修理について

保証期間中に故障が発生した場合は、プリンターに同梱しております「保証書」の記載内容をご確認の上、 キヤノン WEB サイト(canon.jp/repair)又は、キヤノンお客様相談センター(0570-08-0067)へ電話 で修理をお申し込みください。

※おかけ間違いが大変多くなっております。番号を今一度ご確認の上おかけください。

本製品の修理対応期間は、製造打ち切り後 5 年間です。一部の機種では弊社の判断により、修理対応とし て同一機種または同程度の仕様製品への本体交換を実施させていただく場合があります。同程度の機種と の交換の場合、ご使用の消耗品や付属品をご使用いただけない場合や、対応 OS が変更になることがありま す。修理対応期間の終了予定時期については、製造終了から 6 か月以内にキヤノンホームページ(canon. jp/support)にてお知らせいたします。修理対応期間終了後は、消耗品の販売を終了させていただくこと がございます。あらかじめご了承ください。

### ■ 修理依頼時のご注意

本製品を梱包/輸送する場合は、つぎのことにご注意ください。詳細はオンラインマニュアルの「よくあ るご質問 修理に出すときは」を参照してください。

#### タンクキャップが閉じているか確認する

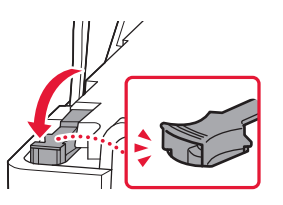

インクバルブレバーが閉まっているか確認する 本体をビニール袋に入れて密封する

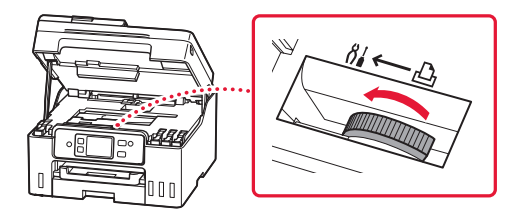

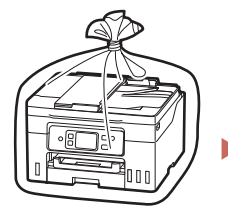

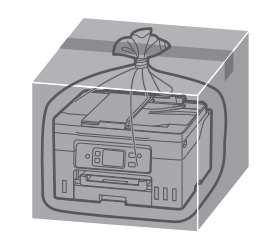

しばるか、または、 テープで留めて密封 してください

底面を下にして、 「天地無用」と「精密機器」の ラベルを貼ってください

### ■ 製品を快適にご利用いただくために

- 最適な印刷品位を得るためには、年に1回程度はインクタンクの上限ラインまでインクを補充すること をお勧めします。
- ●インク残量が下限ラインの位置より少ない状態で印刷を継続すると、印刷可能な状態に戻すためにイン クを消費する可能性があります。

付録

### ■ 印刷してはいけないもの

紙幣、有価証券などを本製品で印刷すると、その 印刷物の使用如何に拘わらず、法律に違反し、罰 せられます(関連法律:刑法第 148 条、第 149 条、 第 162 条/通貨及証券模造取締法第 1 条、第 2 条 等)

### ■ スキャンしてはいけないもの

以下のものを原稿としてスキャンするか、あるい は複製し加工すると、法律により罰せられる場合 がありますのでご注意ください。

### 著作物など

他人の著作物を権利者に無断で複製などすること は、個人的または家庭内、その他これに準ずる限 られた範囲においての使用を目的とする場合以外 は違法です。また、人物の写真などを複製する場 合、肖像権が問題になることがあります。

### 通貨、有価証券など

以下のものを本物と偽って使用する目的で複製す ること、またはその本物と紛らわしい物を作成す ることは法律により罰せられます。

- 紙幣、貨幣、銀行券(外国のものを含む)
- 郵便為替証書
- 株券、社債券
- 定期券、回数券、乗車券
- 国債証券、地方債証券
- 郵便切手、印紙
- 手形、小切手
- その他の有価証券

### 公文書など

以下のものを本物と偽って使用する目的で偽造す ることは法律により罰せられます \* 。

- 公務員または役所が作成した免許書、登記簿謄 本その他の証明書や文書
- 私人が作成した契約書その他権利義務や事実証 明に関する文書
- 役所または公務員の印影、署名または記号
- ●私人の印影または署名

\*関係法律:刑法、著作権法、通貨及証券模造取締法、外国ニ於 テ流通スル貨幣紙幣銀行券証券偽造変造及模造ニ関スル法律、 郵便法、郵便切手類模造等取締法、印紙犯罪処罰法、印紙等模 造取締法

### ■ 本体・消耗品の処分について

処分の際はしっかりキャップをしたうえで、ポリ 袋などに入れて、必ず法令や地域、自治体の条例、 指示に従って処分してください。事業所など業務 でお使いの場合は、産業廃棄物処理業者に廃棄物 処理を委託するなど、法令に従って廃棄してくだ さい。

キヤノンマーケティングジャパン株式会社 〒 108-8011 東京都港区港南 2-16-6

### ■ 安心してお使いいただくためには

プリンターは電気通信事業者(移動通信会社、固 定通信会社、インターネットプロバイダーなど) の通信回線(公衆無線 LAN を含む)に直接接続す ることができません。プリンターをインターネッ トに接続する場合は、必ずルーターなどを経由し て接続してください。

### ■ 商標について

- Windows は、米国 Microsoft Corporation の米 国およびその他の国における登録商標または商 標です。
- macOS、AirPrint、AirPrint ロゴ、iPad、iPhone および iPod touch は、米国およびその他の国 で登録された Apple Inc. の商標です。
- IOS は、米国およびその他の国で登録された Cisco の商標であり、ライセンスに基づいて使 用しています。
- Android は、Google Inc. の登録商標または商標 です。
- OR コードは、株式会社デンソーウェーブの日 本とそれ以外の国における商標です。

付録

#### キヤノンへの情報送信について

キヤノンでは、お客様へのプリンター関連サービスの提供やお客様のニーズに合わせたより良い製品・サービスの企画、 開発を行うために、お客様がお使いのキヤノン製品に関連する以下のような情報を、インターネットを通じてキヤノン へ ( 中国国内でキヤノン製品をお使いの場合には、適法な許可証を有する調査会社へ ) 送信いただくことをお願いしてい ます。

#### プリンター / スキャナー / 情報端末に関する情報

- プリンターの ID 番号、設置日時、国の設定等の基本情報
- 装着されたインクの種類、インク使用情報、印刷枚数、スキャン回数、メンテナンス情報等の使用状況履歴
- 用紙使用情報、印刷環境 / 条件、スキャンの設定、アンケート結果
- ●お使いの情報端末の機種名、OS のバージョン、言語、画面設定等の基本情報
- デバイスドライバーとアプリケーションソフトウェアのバージョン、使用状況履歴

\*上記の情報の中には、お使いの機種によりキヤノンに送信されない情報もあります。

\*送信された情報はキヤノンのグループ会社に提供される場合があります。

\*インターネットへの接続料金はお客様のご負担になります。

キヤノン製品を共有でお使いの場合には、当該共有製品に記録された上記の情報が送信されます。情報送信に同意され る方は、共有で使用される方にこの事実をお伝えいただき、その方の了解も得てください。

上記に同意いただける場合は、[ 同意する ] を選択してください。同意いただけない場合は、[ 同意しない ] を選択してく ださい。

この処理を行うと本機器からの情報送信ができなくなります。

これにより、PIXUS Cloud Link などプリンターの機器情報を利用するサービスをご利用されているお客さまにつきまし ては、サービスの利用ができなくなるとともに、サービスの登録自体が削除される可能性があります。これらのサービ スの利用の有無もご確認いただいた上、情報送信の可否を選択してください。

スマホアプリまたは PC から情報送信に同意いただいた場合、スマホアプリまたは PC の設定を変更してください。

## MEMO

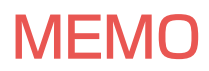

ノズルチェックパターンの見かた

ノズルチェックパターン印刷(P.53)、ヘッドクリーニング(P.53)、強力クリーニング(P.54)を行ったら ノズルチェックパターンの状態を確認します。

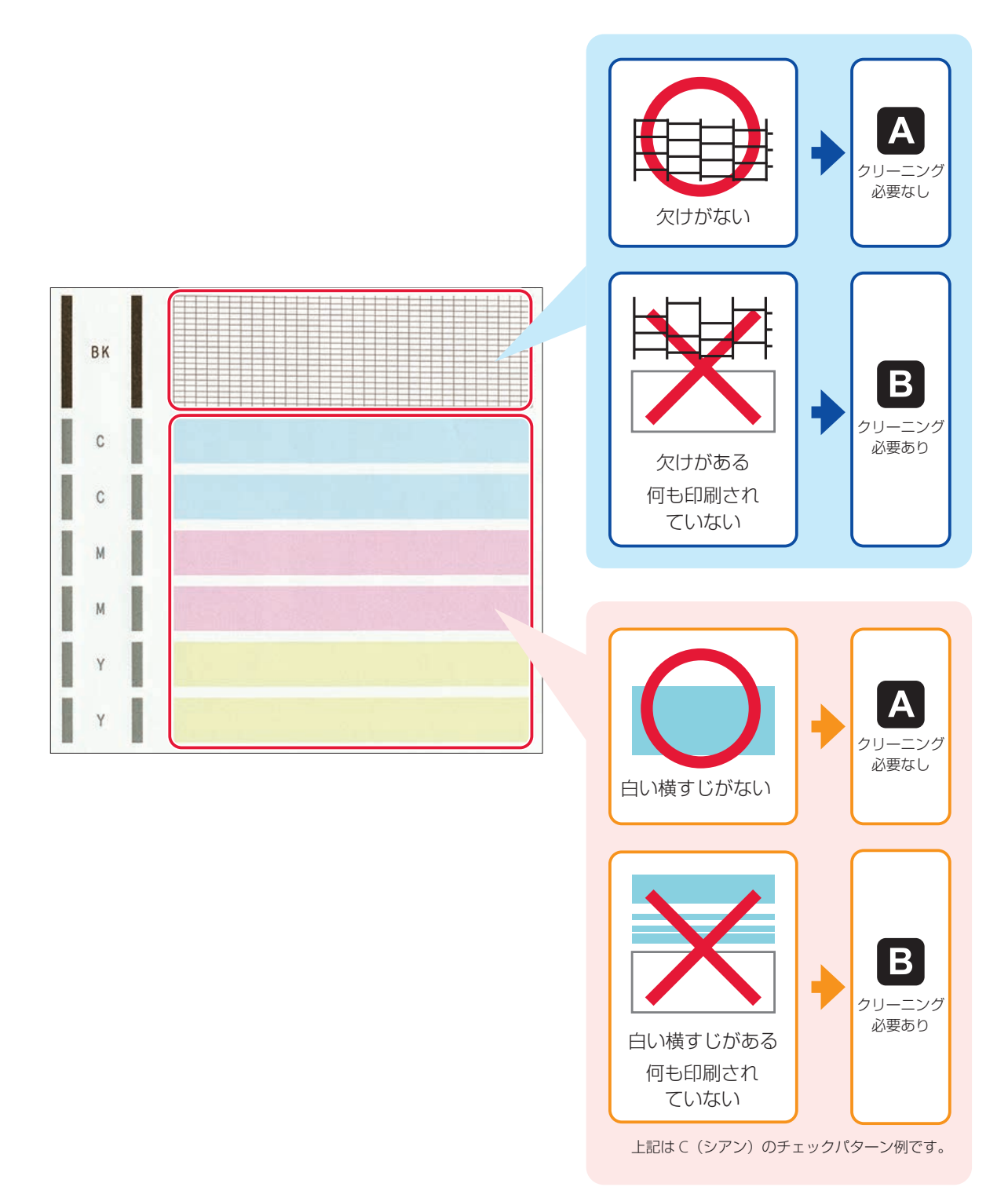

## 困ったときは

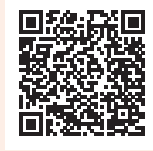

●オンラインマニュアルの「よくあるご質問| をお読みください。 ij.start.canon

● キヤノンホームページ

### canon.jp/bij

新製品情報、Q&A、各種ドライバーのバージョンアップなど製品に関する情報を提供しております。 ※通信料はお客様のご負担になります。

● キヤノンお客様相談センター 0570-08-0067

【受付時間】〈平日/土〉9:00 ~ 17:00(日/祝日、1/1 ~ 1/3、12/31 を除く) 本製品に関するご質問・ご相談は、上記の窓口にお願いいたします。 ※上記番号をご利用いただけない方は 03-6634-4414 をご利用ください。 ※受付電話番号・時間は予告なく変更する場合があります。あらかじめご了承ください。 ※詳細はキヤノンホームページ (canon.jp) をご確認ください。 (2022 年 4 月現在)

## インクボトルについて

本製品で使用できるインクボトル番号は、以下のものです。インクの補充については、「インクを補充す るときは」(P.35)を参照してください。インクボトルの取り扱いについては「安全にお使いいただく ために」(P.1)を参照してください。

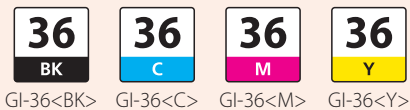